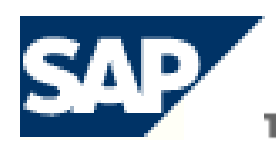

**E BEST-RUN E-BUSINESSES RUN SAP** 

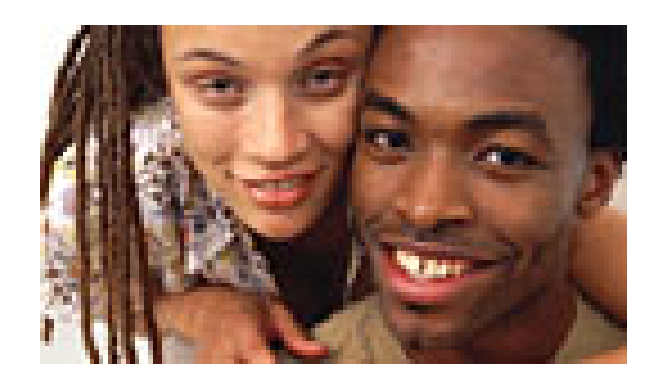

# **Financial Accounting Course**

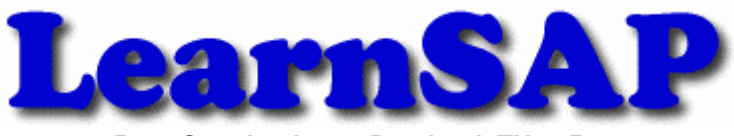

**5101 Camden Lane, Pearland, TX 77584** 

## **Introduction**

SAP stands for Systems, Applications and Products in Data Processing. Five German Engineers founded it in 1972. SAP is an ERP software which large organizations use to manage their business. SAP has several modules, each of which represent a business-process. Modules are usually abbreviated for the business process they represent. For instance, HR is Human Resources, FI for Financial Accounting and SD is Sales & Distribution and so on. All together there are some nineteen modules.

These modules are highly integrated in real-time, which means that if information is shared between modules then the data is entered only once. This reduces the chances of error arising from repetitive entry and also reduces the man-hours. Managers and decision makers always have information at their fingertips and this helps then in effective decision making.

SAP has been around for over three decades. Nine out of ten Fortune-500 companies have already implemented SAP (not counting the thousands of to-be Fortune-500 companies that have SAP). There are well over 10 million SAP users worldwide and jobs keep popping up all around the world.

SAP is the leading ERP (Enterprise Resource Planning) software. Because of it's liberal openarchitecture, there are millions of programmers working around the world to provide interaction between thousands of major software and SAP.

SAP is usually implemented in phases. The first phase is when organizational structure and accounting components are configured, tested and then taken live. Gradually more modules are turned on.

## **FI Course**

The purpose of this book is to learn step-by-step general configuration methods for the FI module which has always been the backbone of all SAP implementations. The course is built on menu path navigation of the Implementation Guide (IMG) and the application area.

## **LearnSAP**

LearnSAP strives to help students develop SAP skills and knowledge needed to complete in the employment market and adapt to future changes. The training course combines classroom theory of SAP technology with hands-on practice.

LearnSAP strives to evolve with the marketplace, delivering skills-based education that is sensitive to market needs and convenient to students. Our goal is to help people develop into employees who are equipped to meet the challenges of a marketplace where change is the one constant.

## Table of Contents

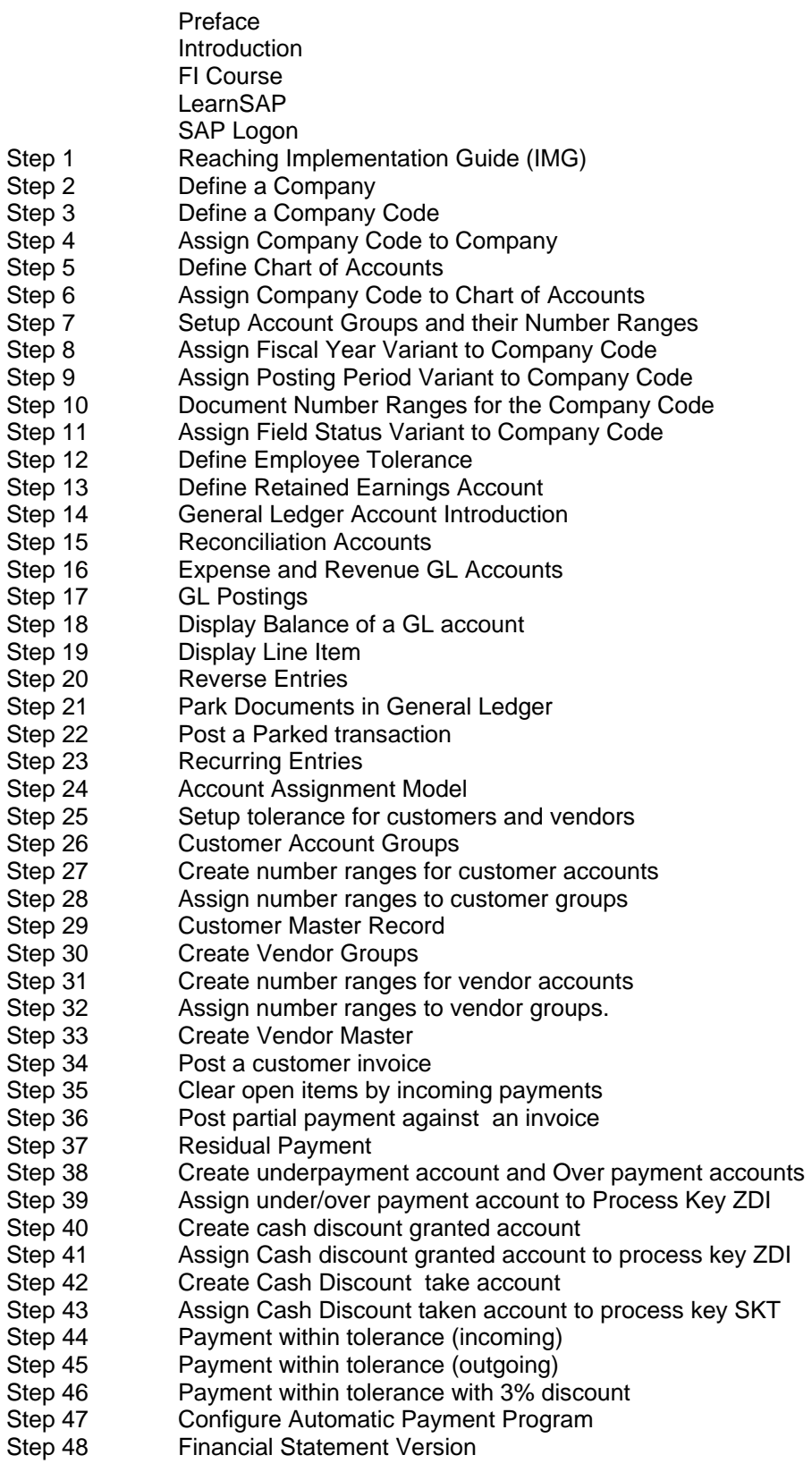

#### **SAP Logon**

 $Client = 800$ Username = <your user name>  $Password =$ Click on Enter

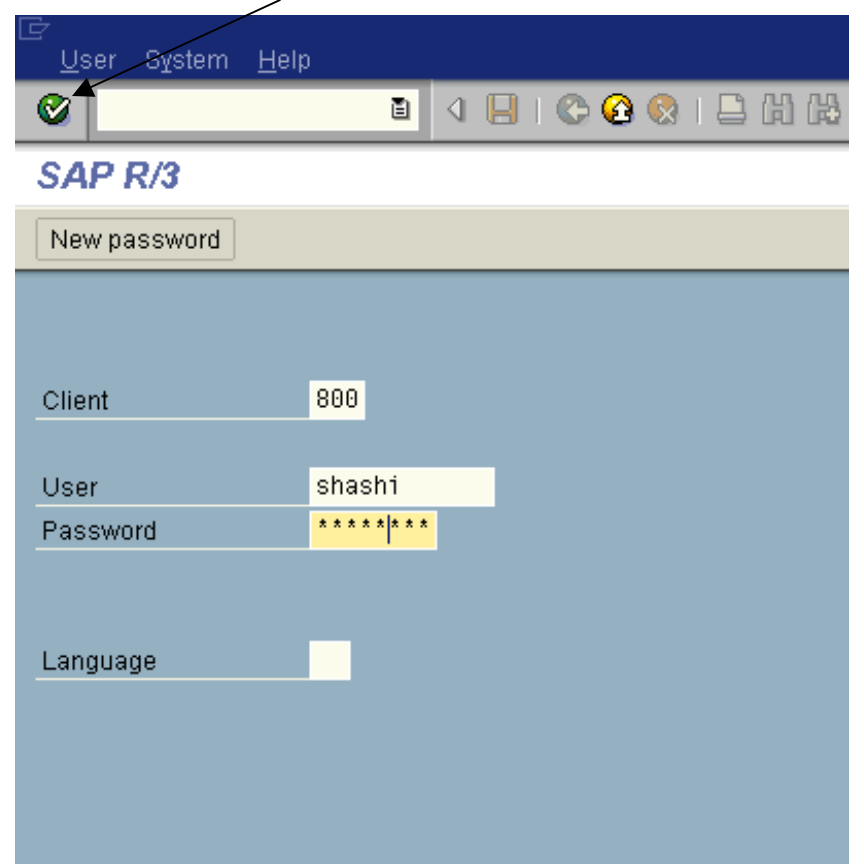

System Messages pops up, check the enter

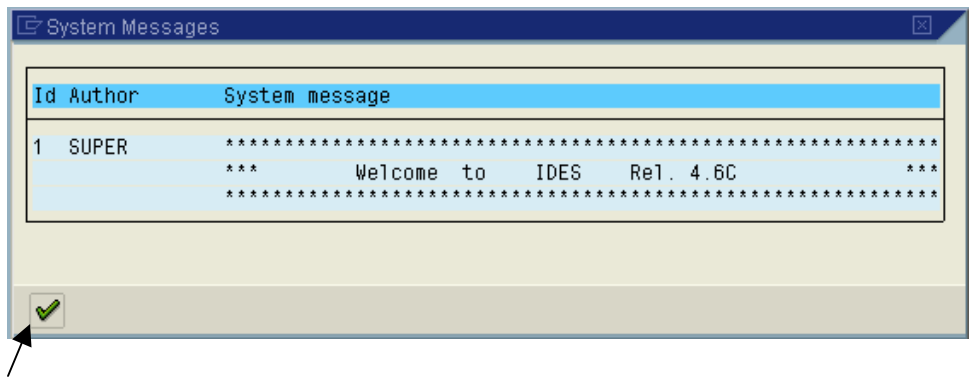

## www.Learn**SAP.**com

You come to the SAP initial screen. You can see the SAP menu divisions of SAP modules, Office, Logistics, Accounting, Human Resources, Information Systems and tools. Each of these modules are further divided into sub-modules and most of the work that we will be doing during the course will be within Accounting or the IMG (Implementation Guide). And within Accounting majority of training will be in Financial Accounting and Controlling.

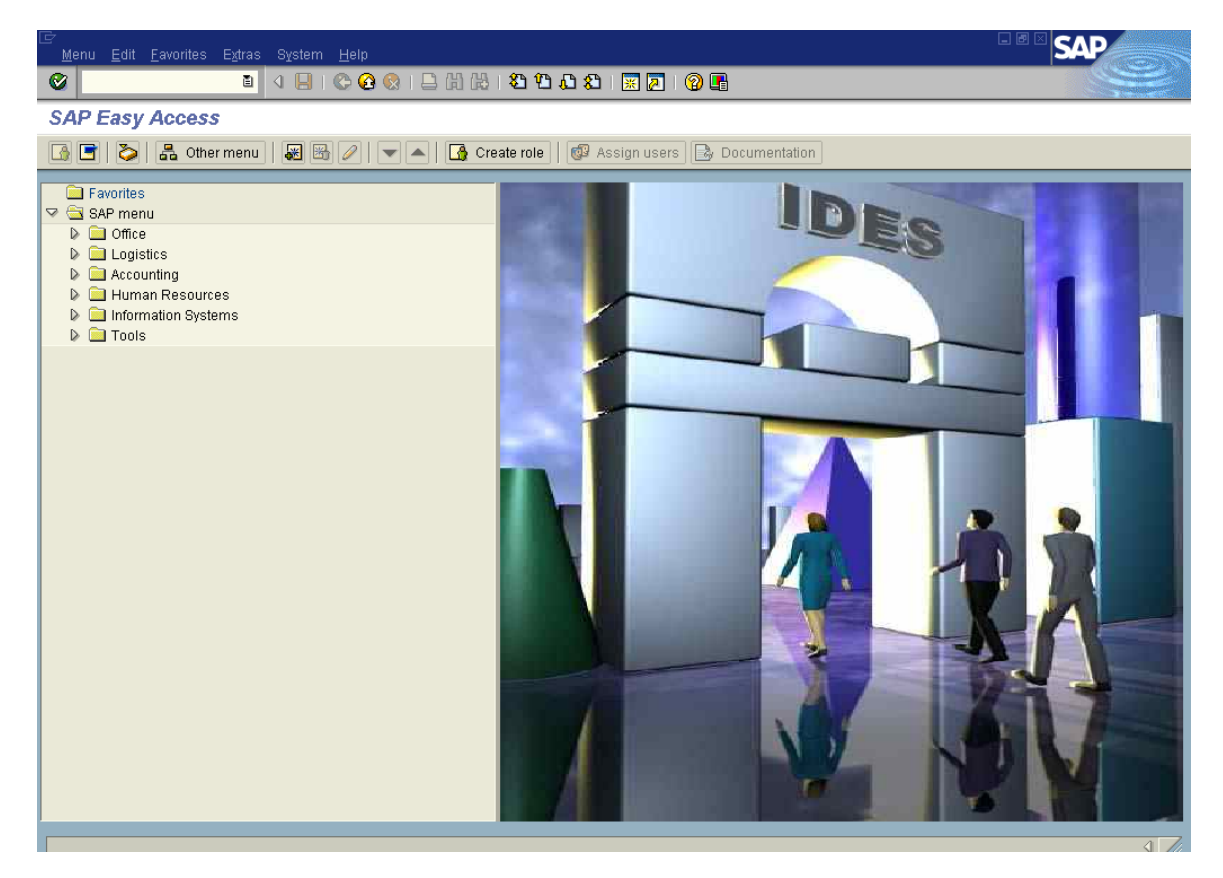

Note that after each step, you can use the Back Button  $\bullet$  to quickly return to the IMG menu screen.

## **Step –1 Reaching the IMG**

The setting or customizing of SAP is done via the IMG (Implementation Guide). The route to reach the SAP Reference IMG will be as follows:

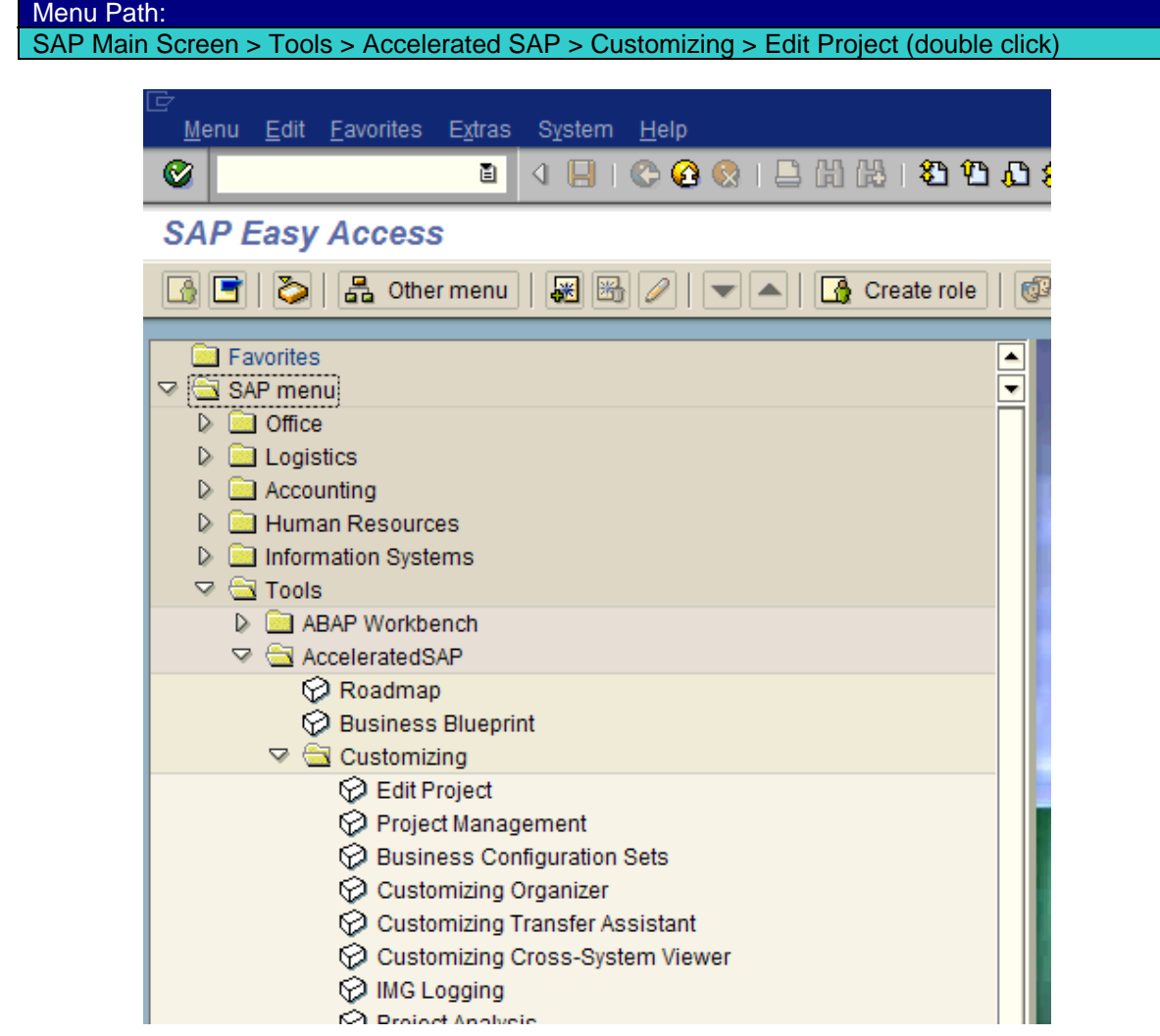

### Click on the "SAP Reference IMG" button

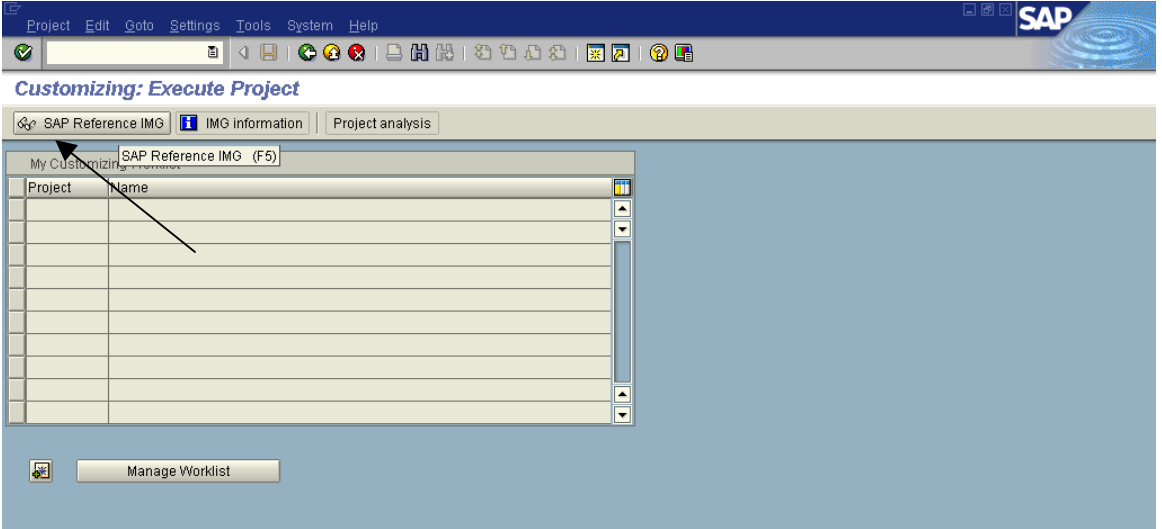

÷,

You will then see the IMG Menu Screen

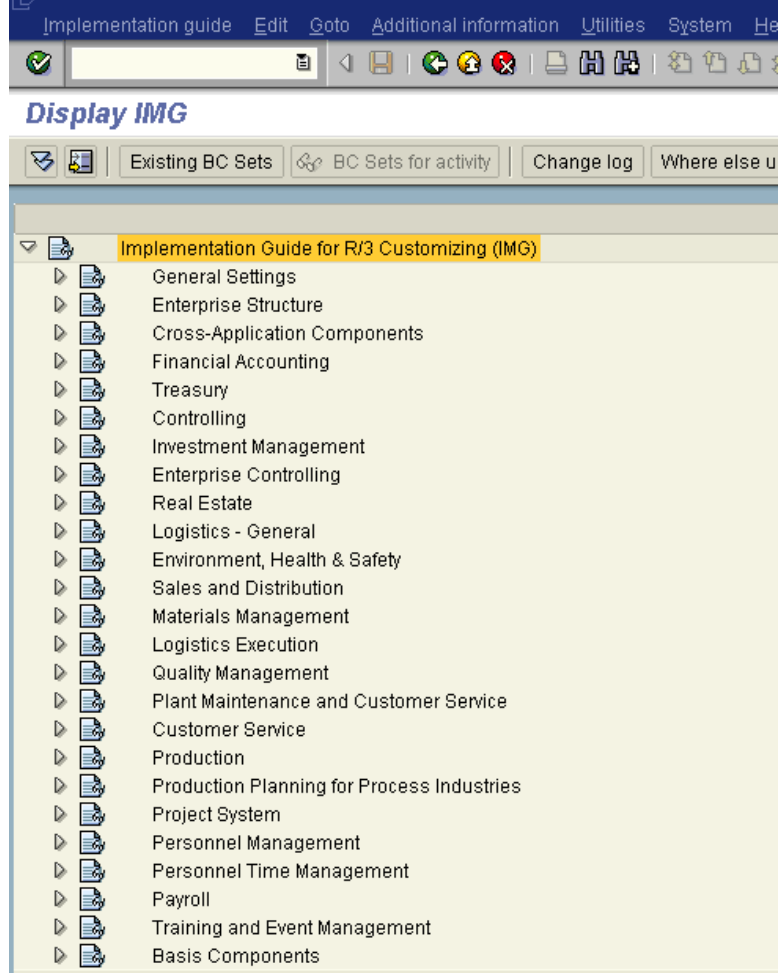

## **Step –2 Define a Company**

A company is generally used in the legal consolidation module to roll up financial statements of several Company-Codes. A company can consist of one or more Company-Codes. It is important to make the distinction that a Company is NOT the same as a Company-Code.

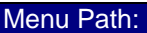

SAP Reference IMG > Enterprise Structure > Definition >Financial Accounting > Define Company (double click on  $\overline{\mathbb{Q}}$ )

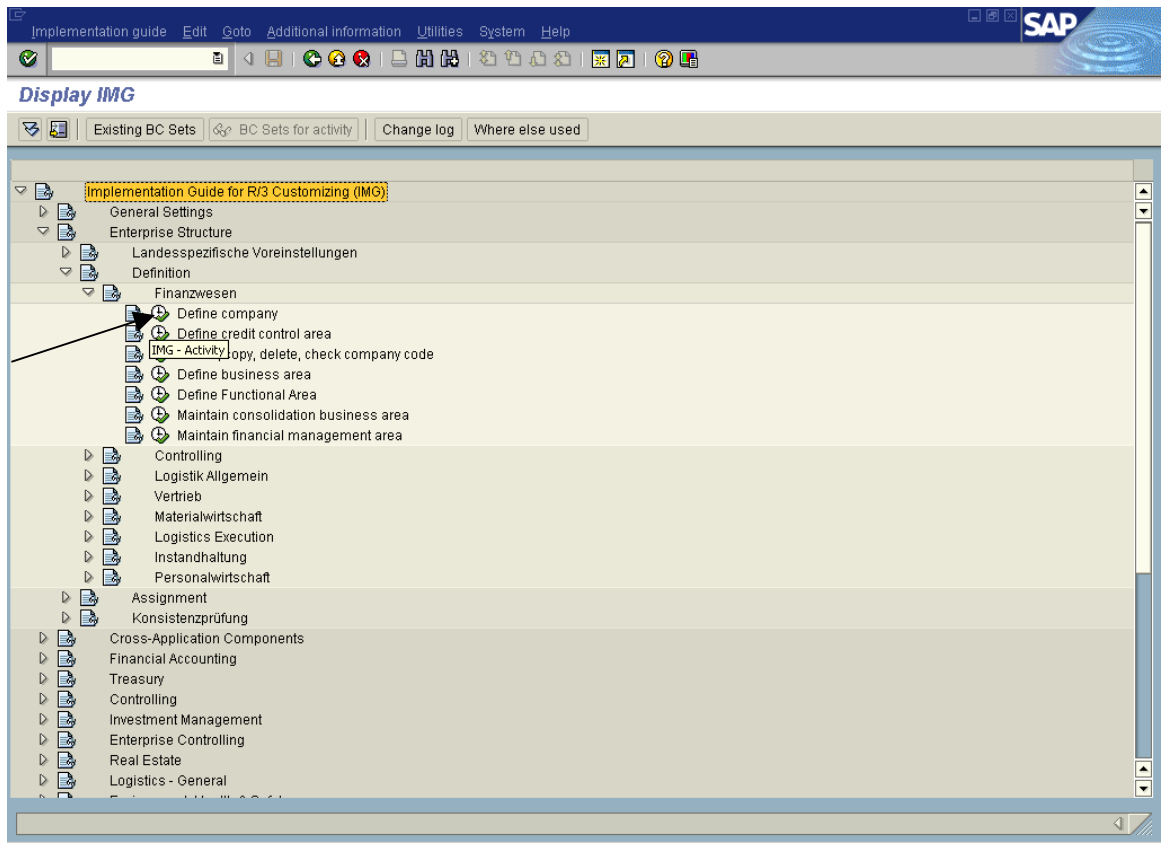

Click on "New entries"

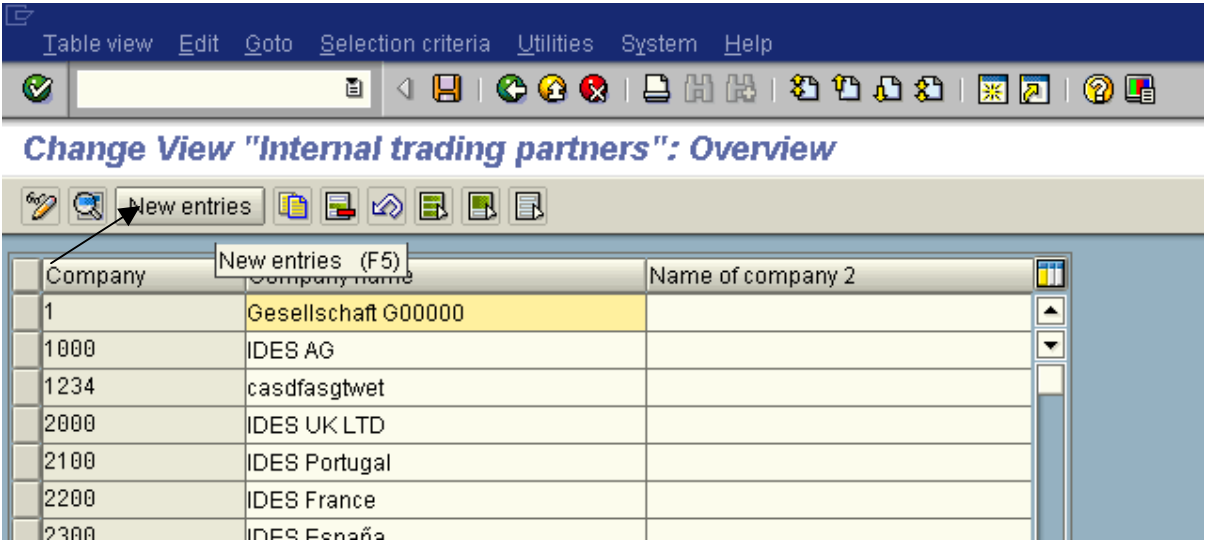

Enter the details for the fields listed below:

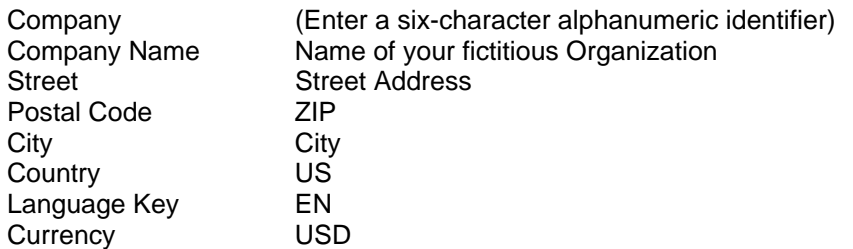

Click on SAVE<sup>D</sup>

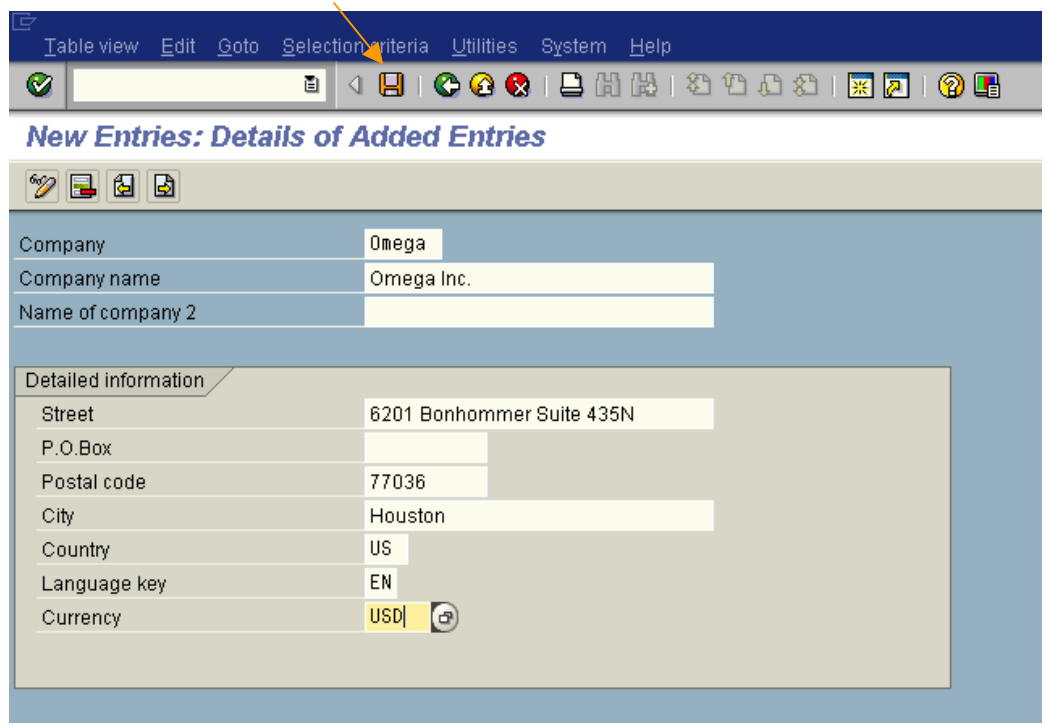

A notification screen pops up showing that your request was carried out. Click on "Enter"  $\blacktriangleright$  to continue on the pop up screen showing compliance of request

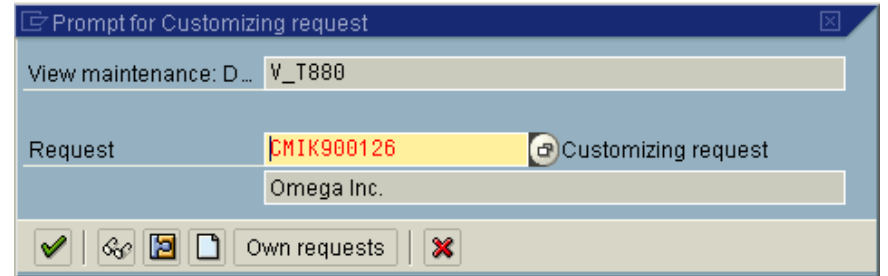

At the bottom of the screen in the "Status Bar" another message is given showing that the Data was saved.

O Data saved

 $\sqrt{2}$ 

## **Step 3 Define a Company-Code**

A Company-Code is representative of a stand-alone legal entity that requires its own set of accounting records for reporting purposes. The process of external reporting involves recording all relevant transactions and generating all supporting documents for financial statements such as balance sheet and profit and loss statements.

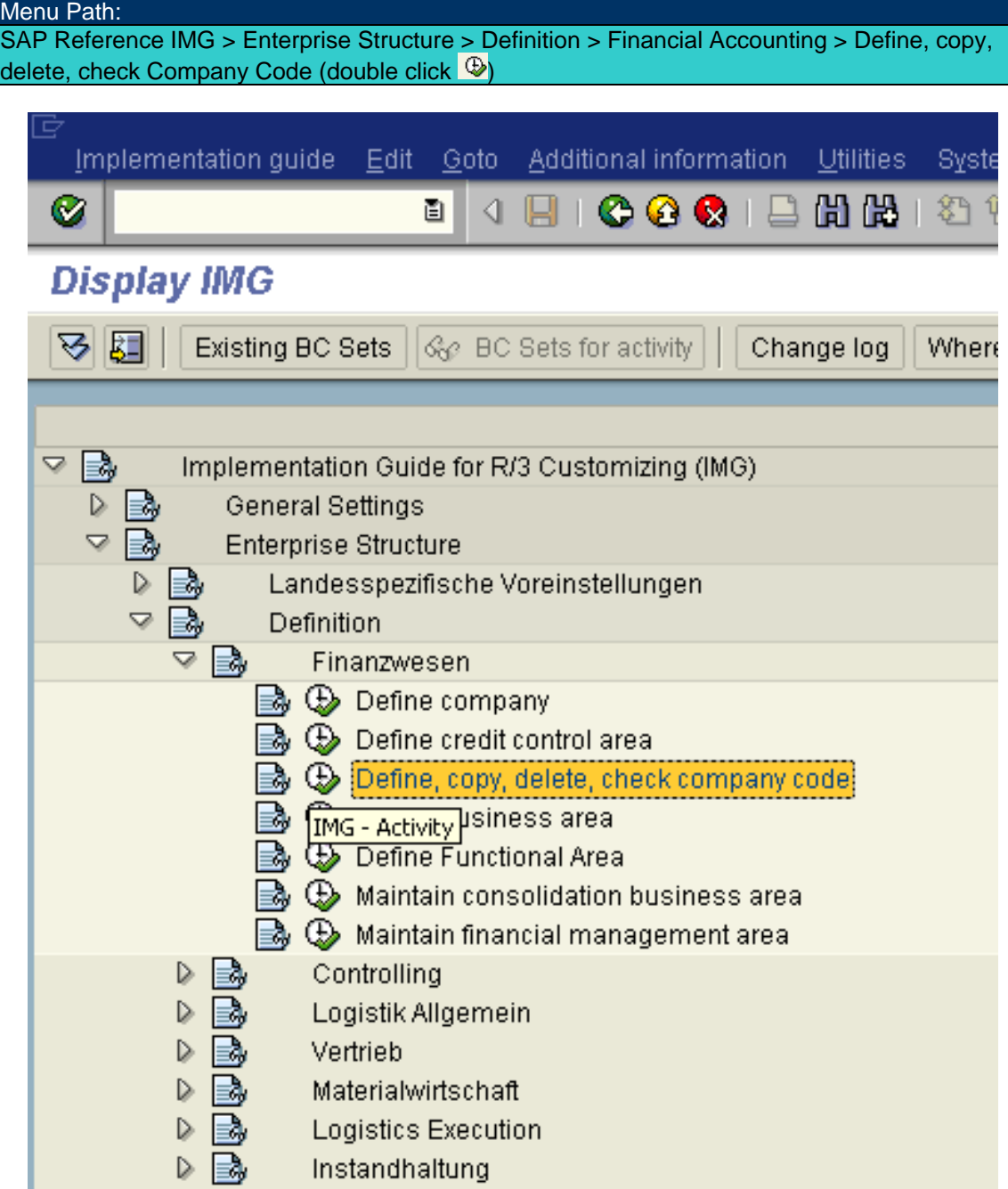

Put the cursor on "Edit Company Code" and click on "Choose"

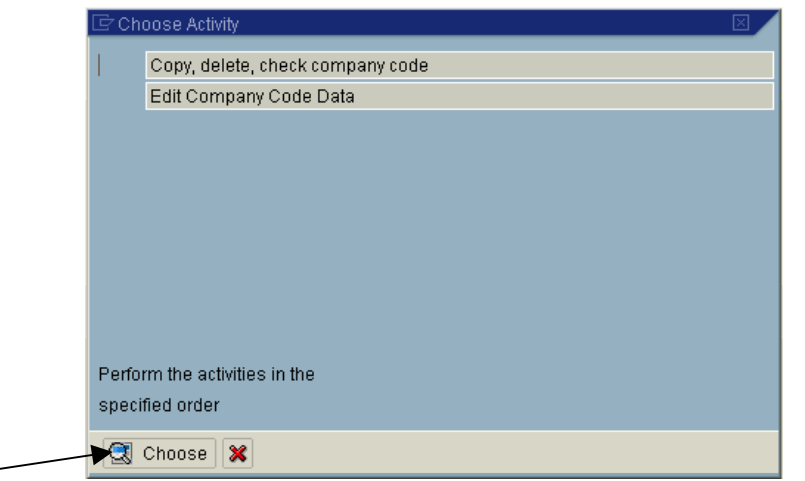

Click on "New entries"

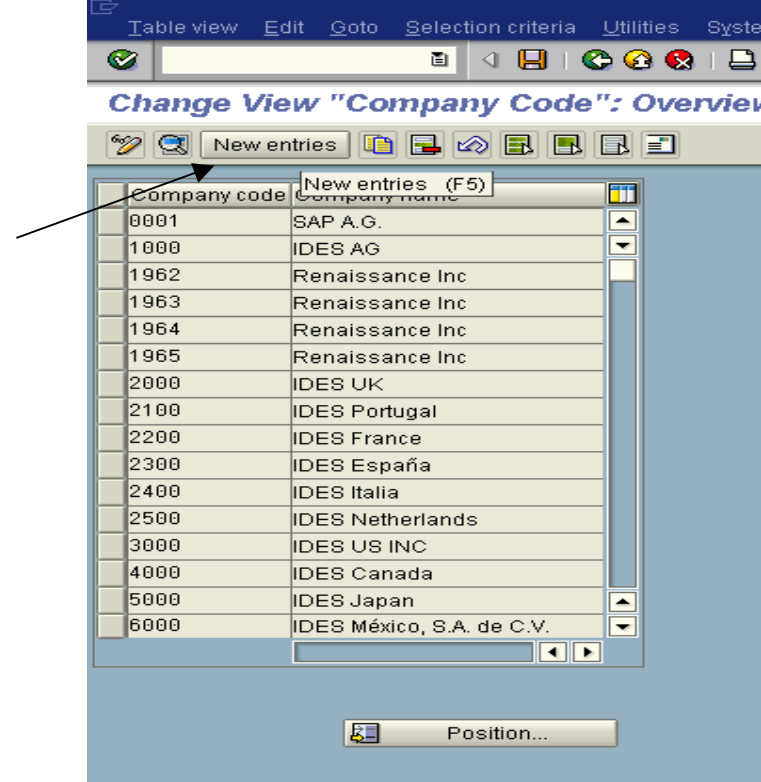

Enter the detailed information: Company Code: Key in four-character alphanumeric identifier Company Name **City** Country **Currency** Language

Click on Save

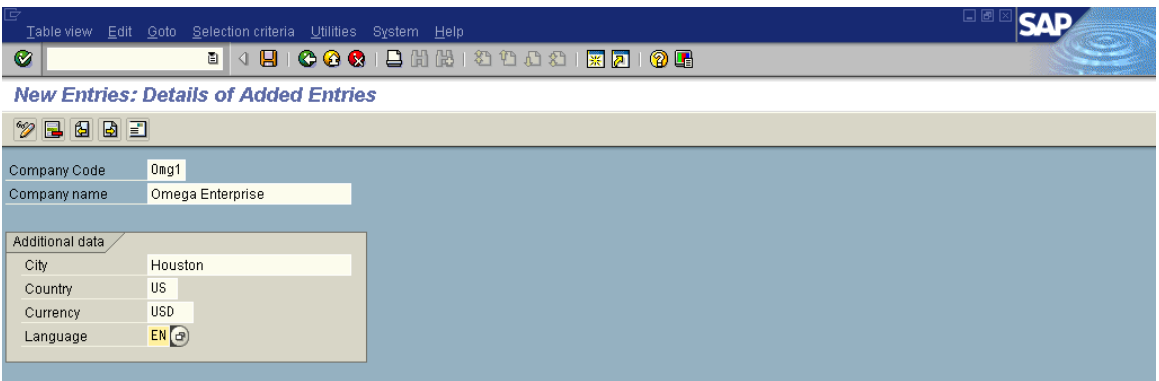

A new pop window will open enter the following information: Title Name (of the company) Search terms Street / house number Postal Code/City **Country** Region Language

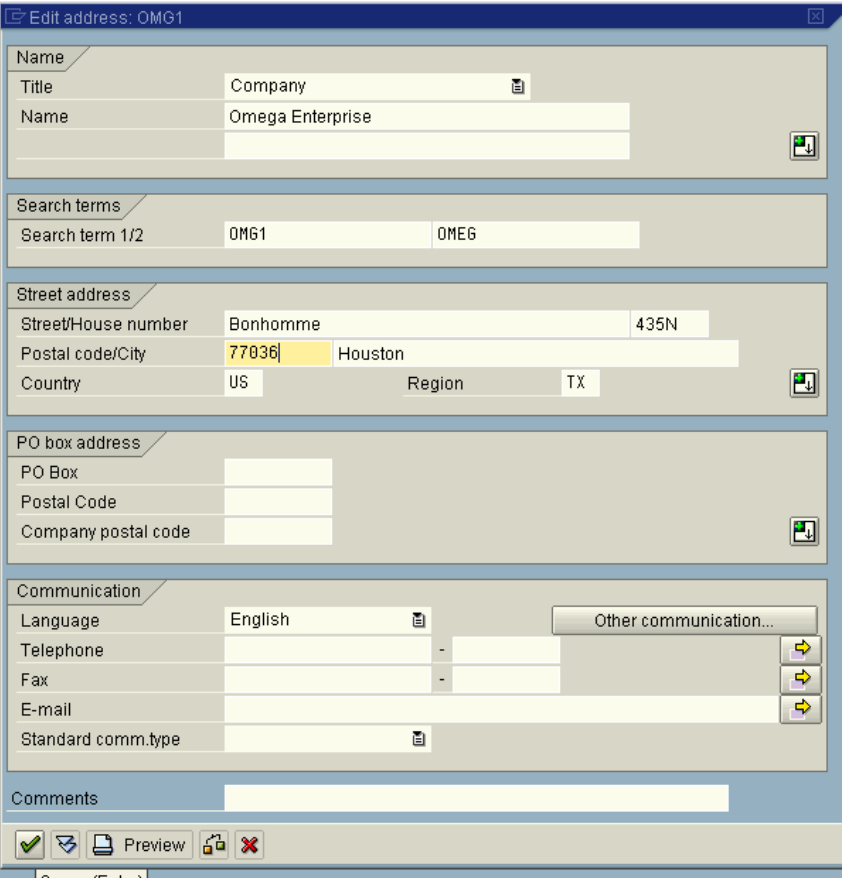

A notification screen pops up showing that your request was carried out. Click on "Enter" v to continue on the pop up screen showing compliance of request**.** 

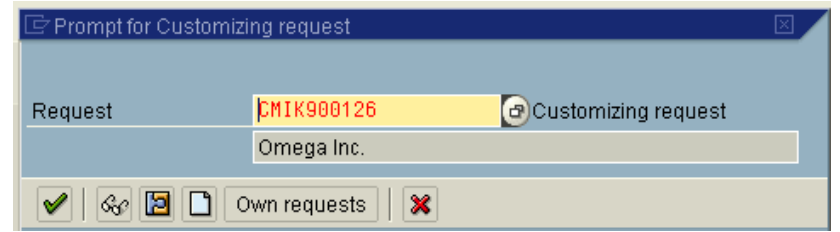

At the bottom of the screen in the "Status Bar" another message is given showing that the Data was saved.

 $\overline{a}$ 

O Data saved

## **Step 4 Assign a Company-Code to a Company**

All objects defined are independently floating objects unless tied together in a relationship. By assigning Company-Code to the company we define the relationship.

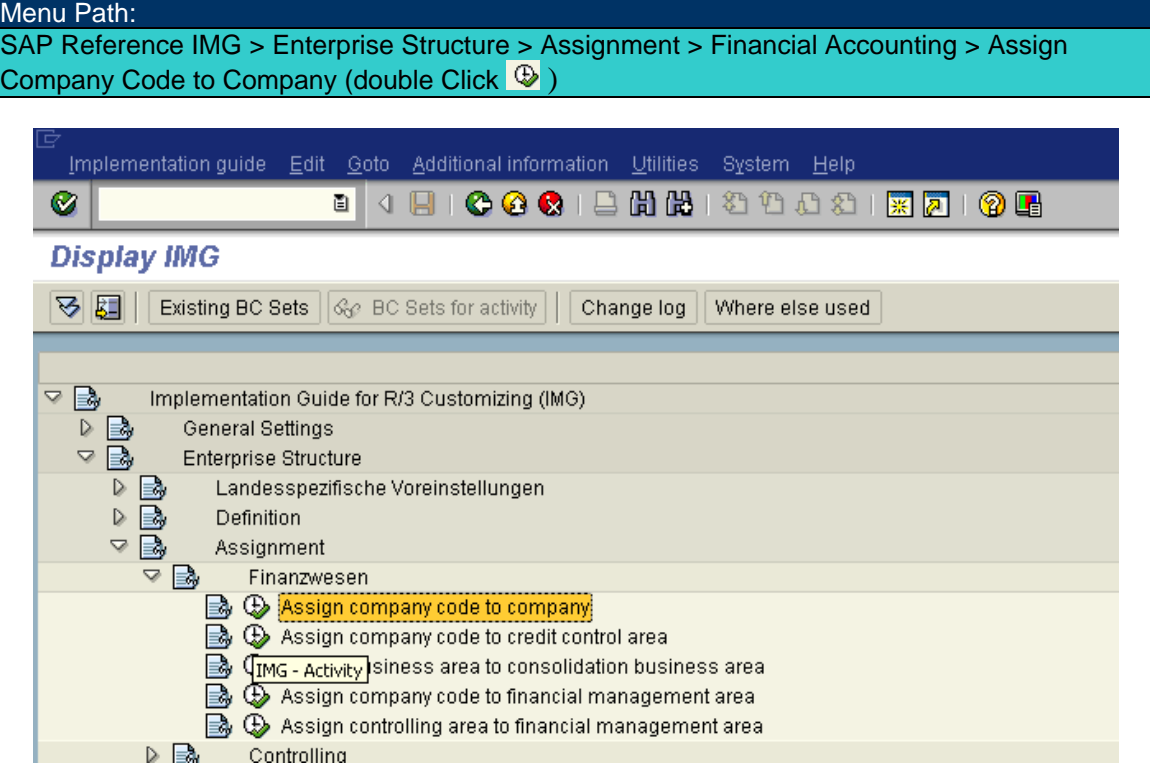

#### Click on "Position"

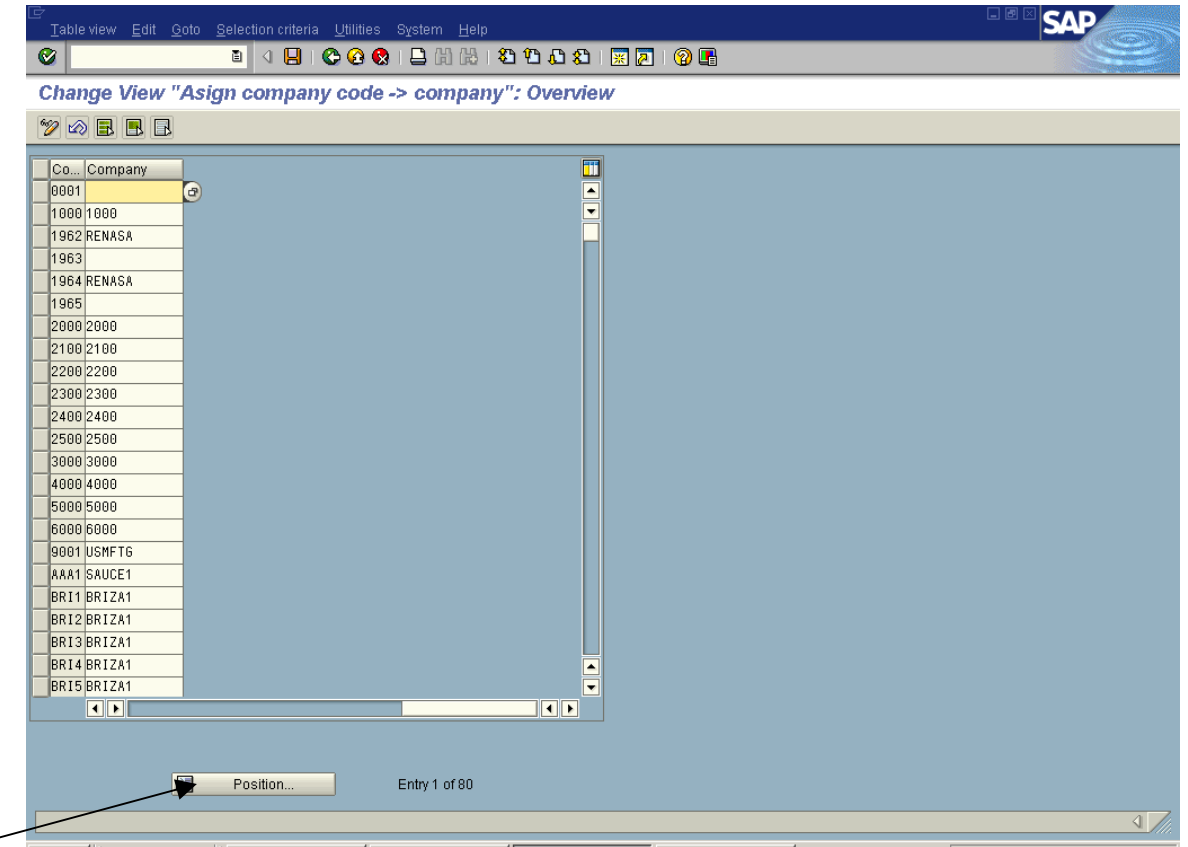

Enter your Company-Code on the pop-up window. Click on Enter  $(\vee)$  to continue

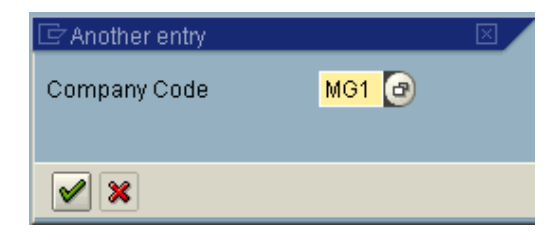

Under the column "Company" and against your Company-Code, enter the six-character indentifier for your company and click on Save  $\blacksquare$ 

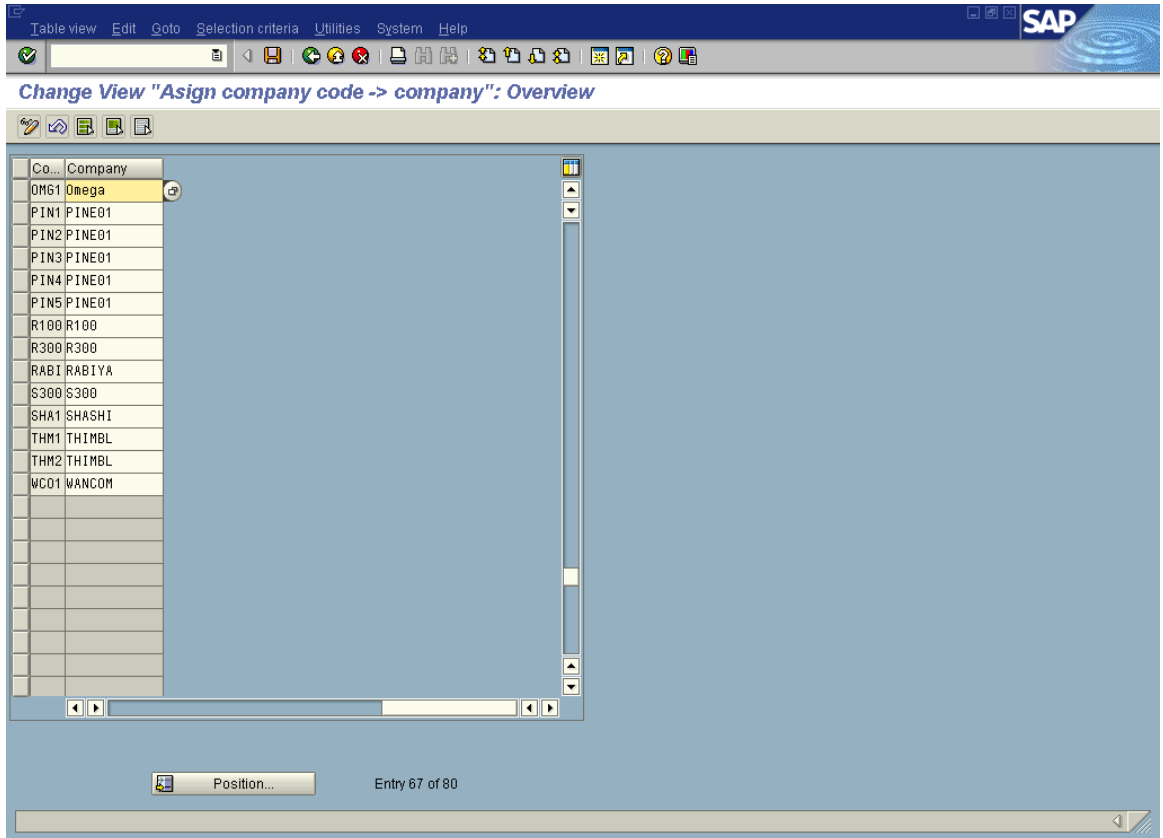

A notification screen pops up showing that your request was carried out. Click on "Enter"  $\leq$  to continue on the pop up screen showing compliance of request**.** 

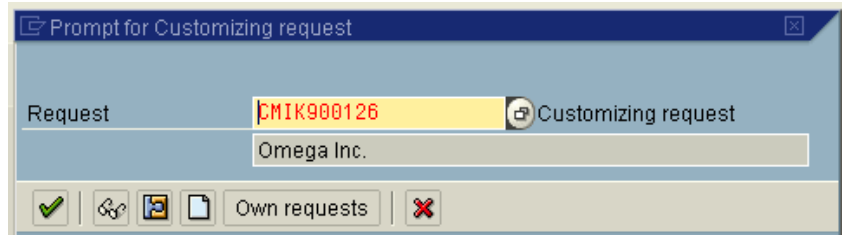

At the bottom of the screen in the "Status Bar" another message is given showing that the Data was saved.

 $\overline{\mathcal{A}}$ 

O Data saved

## **Step 5 Chart of Accounts**

A Chart of Accounts is a detailed listing of all the accounts the company uses for recording transaction that represent both Balance Sheet and Profit & Loss accounts. Before configuring any part of the enterprise structure it is vital to have drawn out and agreed upon what your structure will look like. From a purely technical point of view the order in which you configure the chart of accounts, the fiscal year variant and company code does not matter. In this step, we will show you how to define Chart of Accounts.

#### Menu Path:

SAP Reference IMG > Financial Accounting > General Ledger Accounting > G/L Accounts > Master Records > Preparations > Edit Chart of Accounts List (Double click  $\overline{\mathbb{Q}}$ )

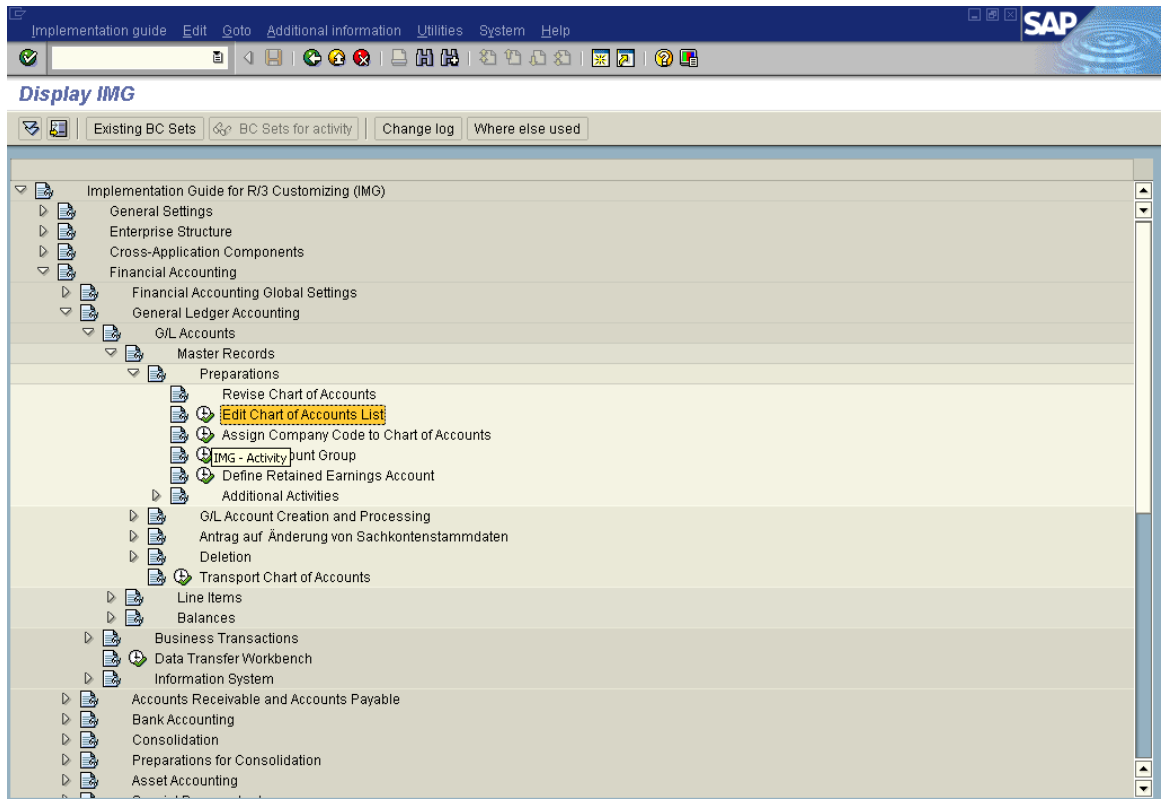

#### Click on "New entries"

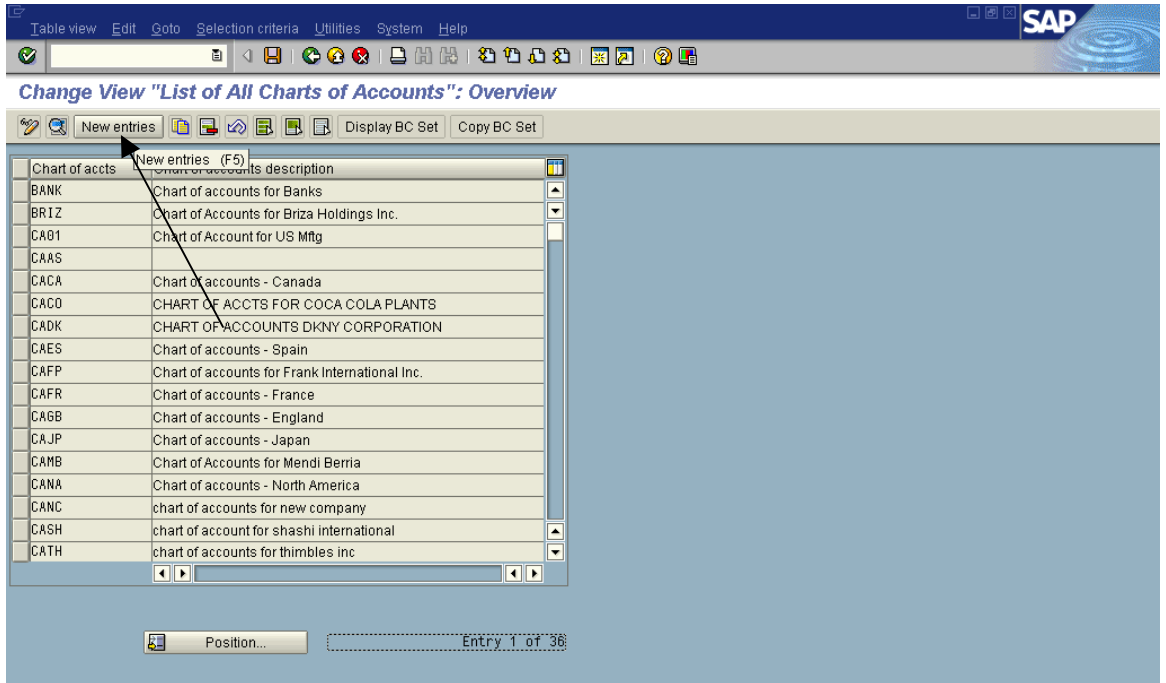

Enter the following information:

Chart of Accounts = Key in four-character alphanumeric identifier Description = Chart of Account for <your company name> Maint Language = English Length of G/L Account Number =  $6$  (the valid range is 4 to 10) Controlling Integration = Manual creation of Cost Elements

Click on Save

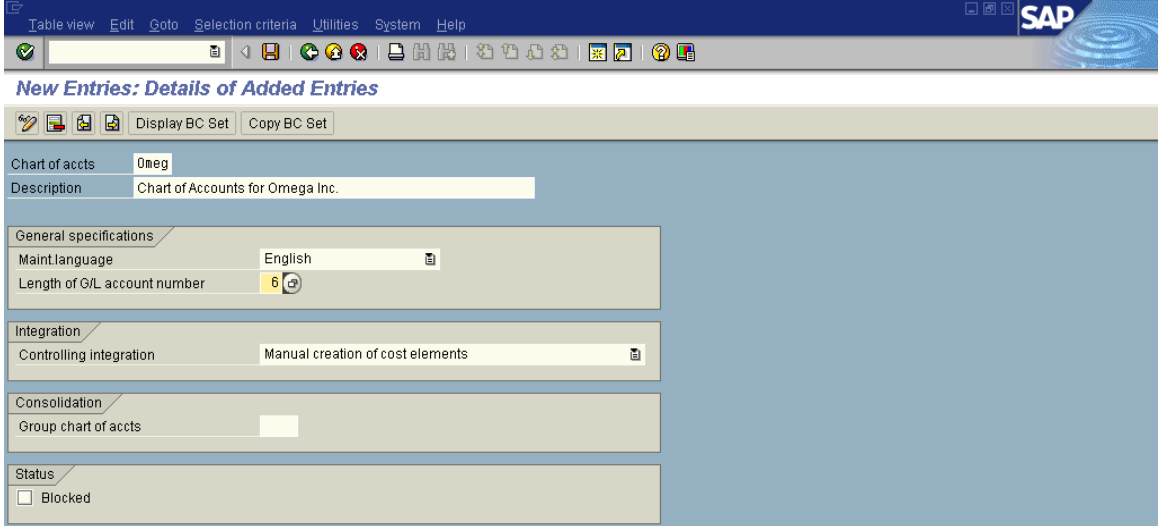

A notification screen pops up showing that your request was carried out. Click on "Enter" v to continue on the pop up screen showing compliance of request**.** 

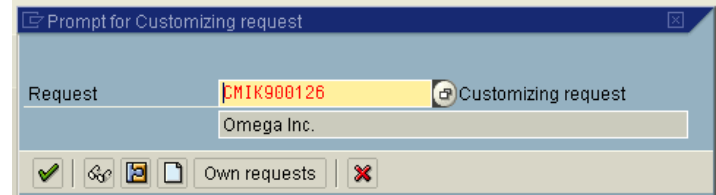

At the bottom of the screen in the "Status Bar" another message is given showing that the Data was saved.

 $\overline{\mathcal{A}}$ 

O Data saved

## **Step 6 Assign Company-Code to Chart of Accounts**

In this step, we will assign Company-Code to Chart of Accounts

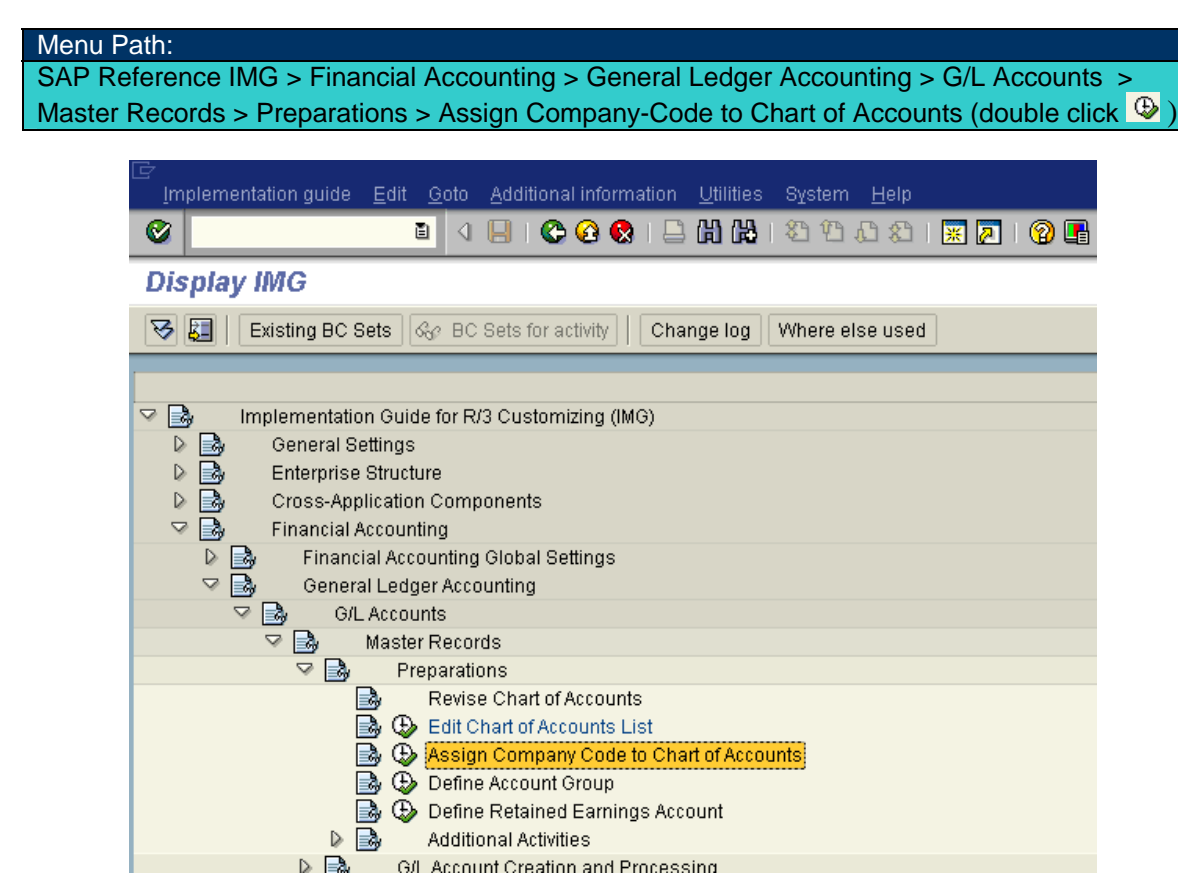

Click on "Position"

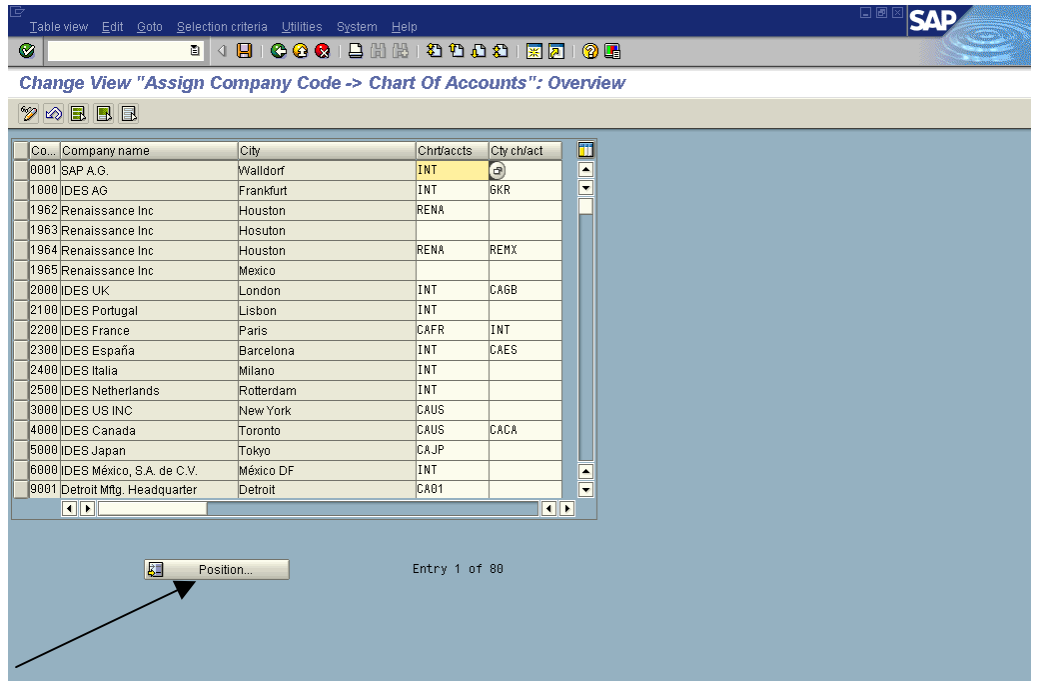

Enter your Company-Code on the pop-up window and hit enter  $\blacktriangledown$  (doing this will bring your Company-Code on the top of the list)

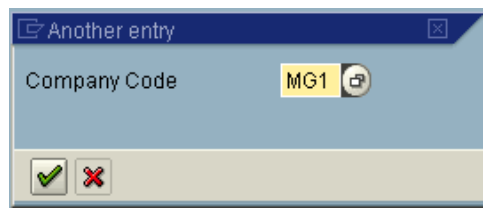

Now that your Company-Code shows on the top of the list, enter your Chart-of-Accounts, 4

character identifier in the chrt/accts column and then click save  $\boxdot$ 

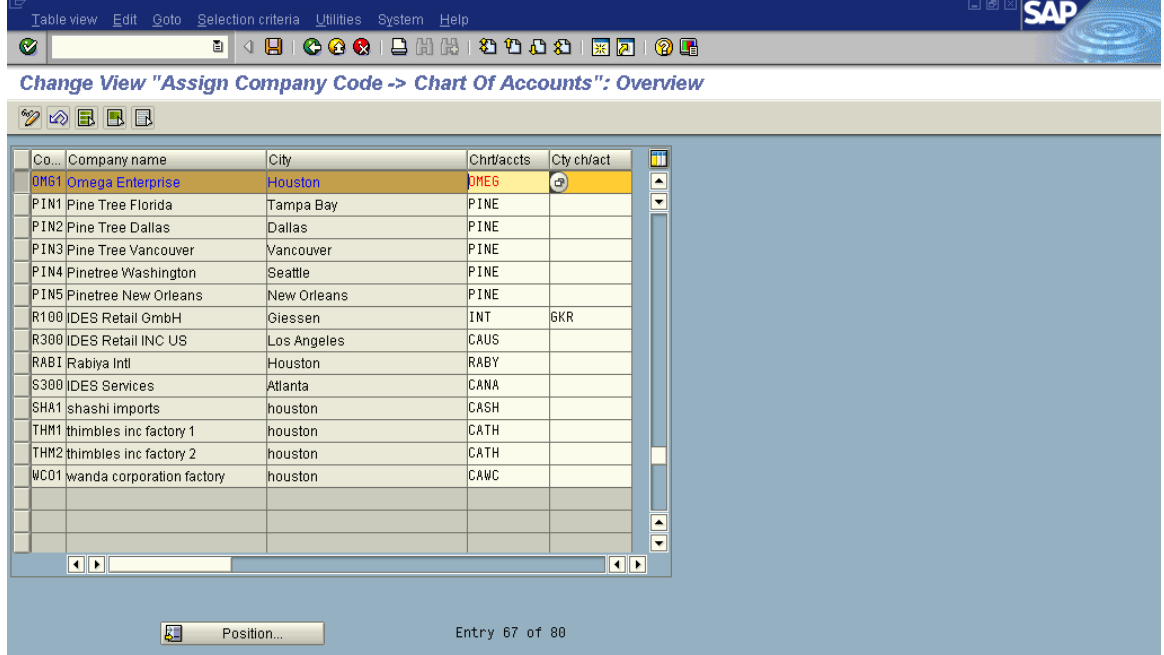

A notification screen pops up showing that your request was carried out. Click on "Enter" in continue on the pop up screen showing compliance of request**.** 

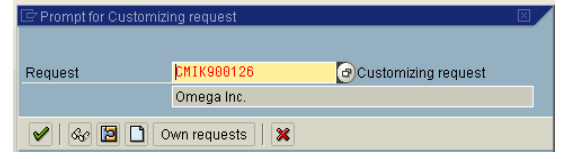

At the bottom of the screen in the "Status Bar" another message is given showing that the Data was saved.

Data saved

## **Step 7 Setup Account Groups and their Number Ranges**

In this step we will show you how to configure Account Groups and their Number Ranges within a Chart of Accounts. Account Groups determine which fields you can configure on the General Ledger Master record. At the minimum it is necessary to have at least two account groups, one for the Balance Sheet accounts and one for the Income Statement accounts. It is best to set up all of your account groups.

#### Menu Path:

SAP Reference IMG > Financial Accounting ? General Ledger Accounting > G/L Accounts > Master Records > Preparations > Define Account Group (Double Click  $\bigcirc$ )

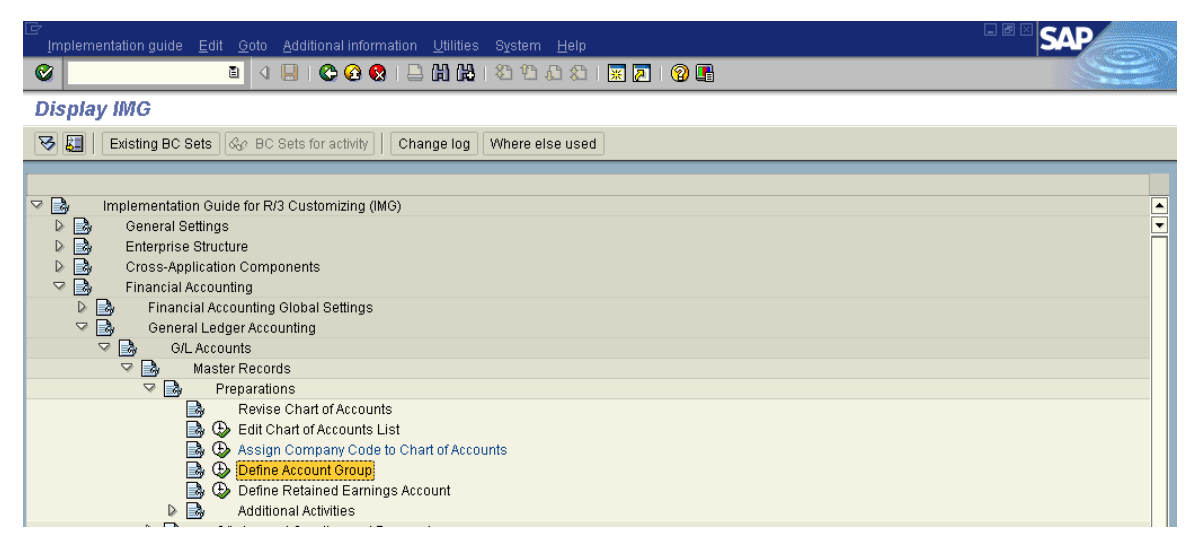

#### Click on "New entries"

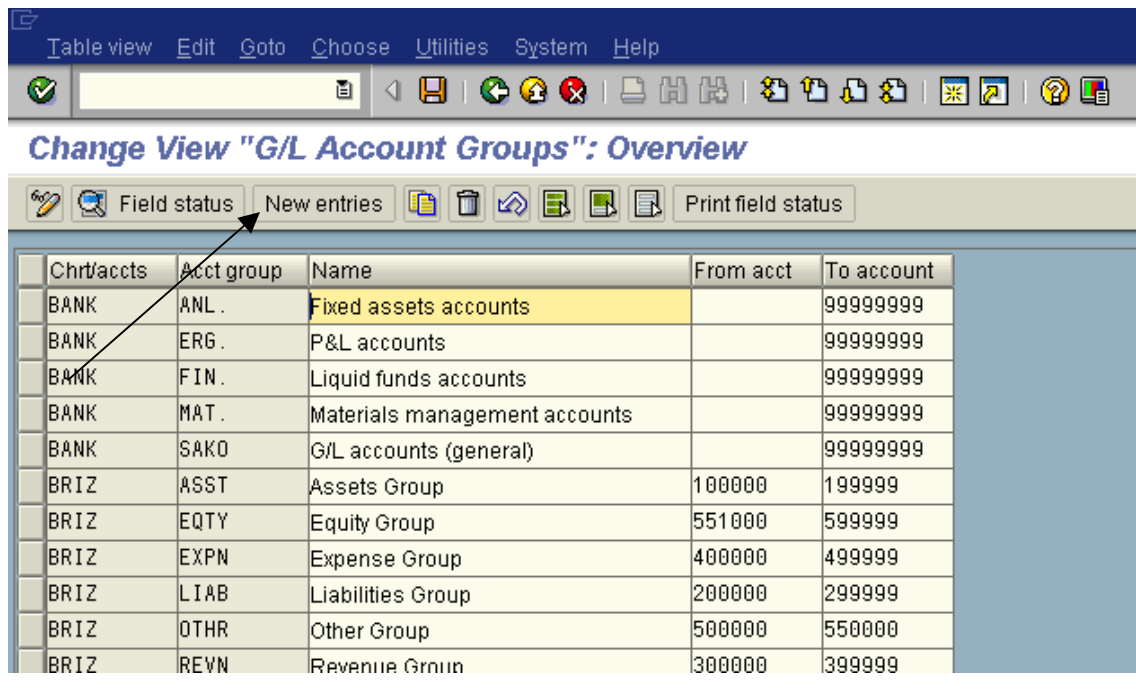

Although there is no limit on how many account groups you create, in our example here we will setup six account groups;

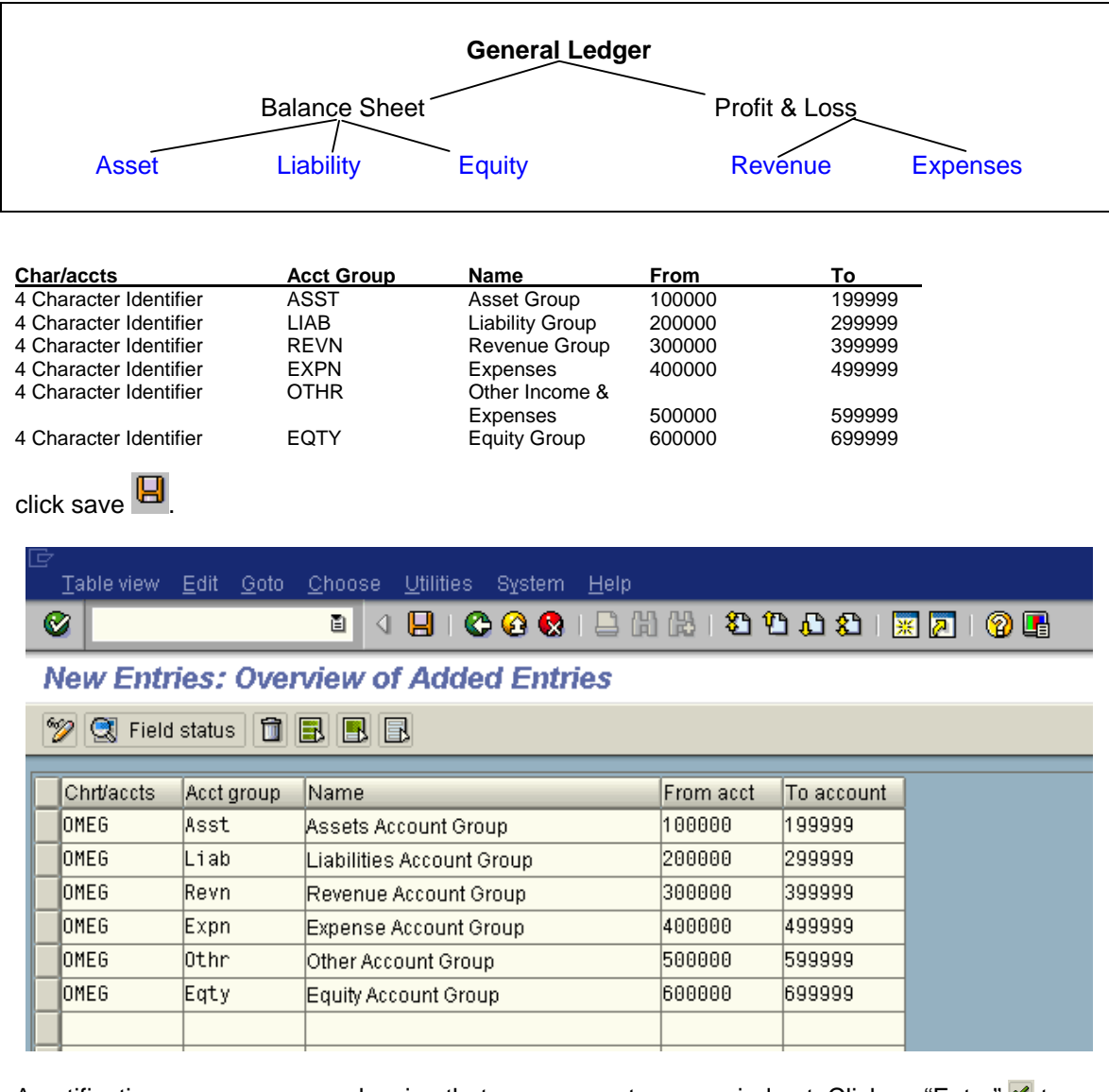

A notification screen pops up showing that your request was carried out. Click on "Enter" v to continue on the pop up screen showing compliance of request**.** 

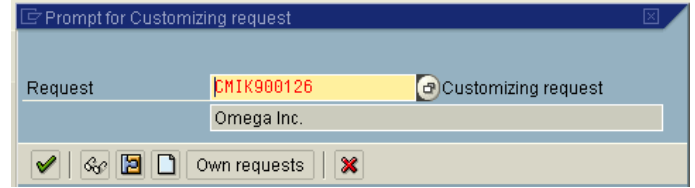

At the bottom of the screen in the "Status Bar" another message is given showing that the Data was saved.

O Data saved

## **Step 8 Assign Fiscal Year Variant to Company-Code**

In this step we are showing how to assign a Fiscal Year Variant to a Company-Code. Fiscal Year Variant determines the posting periods to be used by your client's company. As the name implies it should be configured to match your client's accounting year. The Fiscal Year Variant is very flexible and can be configured to match any organization's fiscal calendar. SAP allows a maximum of 16 postings within a fiscal year. The 16 posting periods normally comprise of 12 regular posting periods and 4 special periods, which can be used for such things as posting audits or tax adjustments to a closed fiscal period. Having four special posting periods gives you a lot of flexibility. You may want to use one special period for each quarter and year-end audit and/or tax adjustments. When you close a period or year in SAP you define which regular and which special posting periods are allowed for posting. Because the default period for each posting is one of the 12 regular posting periods you can be safe by keeping open one or more special posting periods for posting.

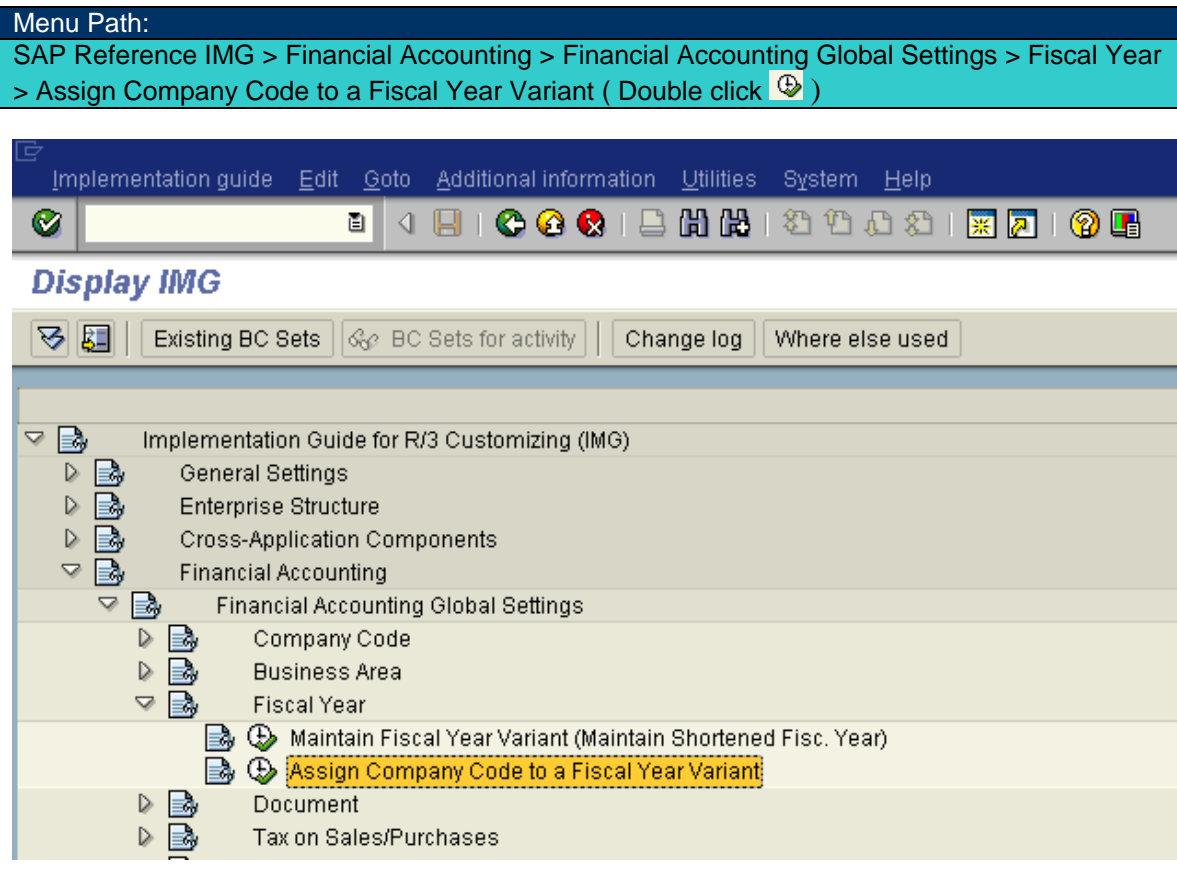

Click on "Position"

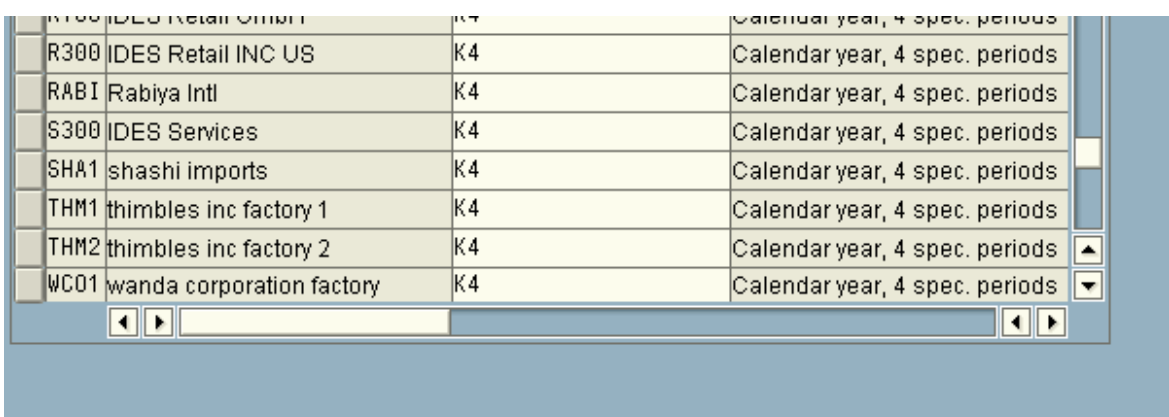

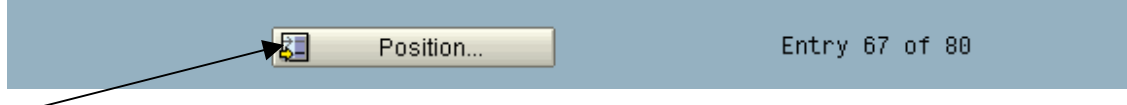

Enter your Company-Code on pop-up window and hit enter v (so that your Company-Code shows up at the top of the list).

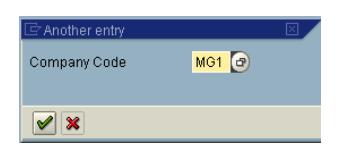

Once your Company-Code is showing at the top of the list, enter "K4" under the Fiscal Year Variant column then click on Save

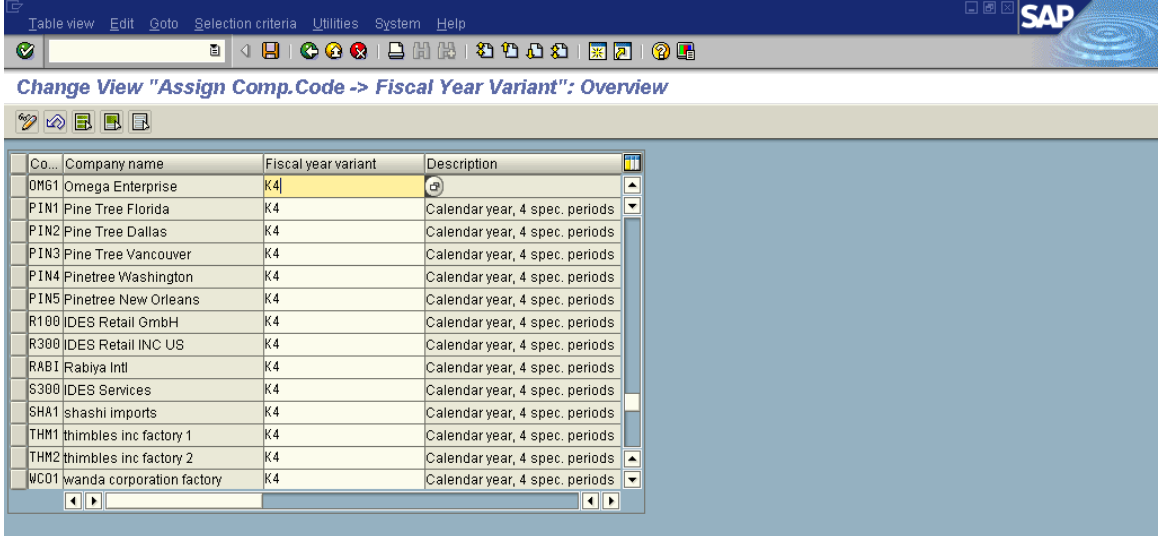

A notification screen pops up showing that your request was carried out. Click on "Enter" v to continue on the pop up screen showing compliance of request**.** 

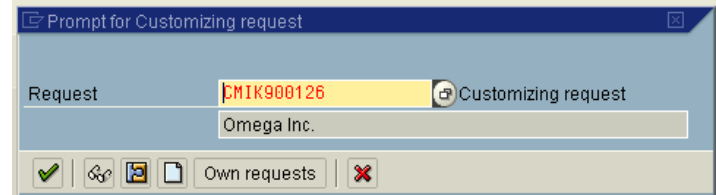

At the bottom of the screen in the "Status Bar" another message is given showing that the Data was saved.

 $\sqrt{4}$ 

O Data saved

## **Step 9 Assign Posting Period Variant to Company**

Posting Period Variant controls which posting periods, both normal and special, are open for posting for each Company-Code. It is possible to have a different posting variant for each Company-Code in your organization. The posting period variant is independent of fiscal year variant. The number of posting period variants is determined by the closing schedule of each company code.

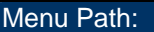

SAP Reference IMG > Financial Accounting > Financial Accounting Global Setting > Document > Posting Periods > Assign Variants to Company Code (Double Click on  $\bigcirc$ )

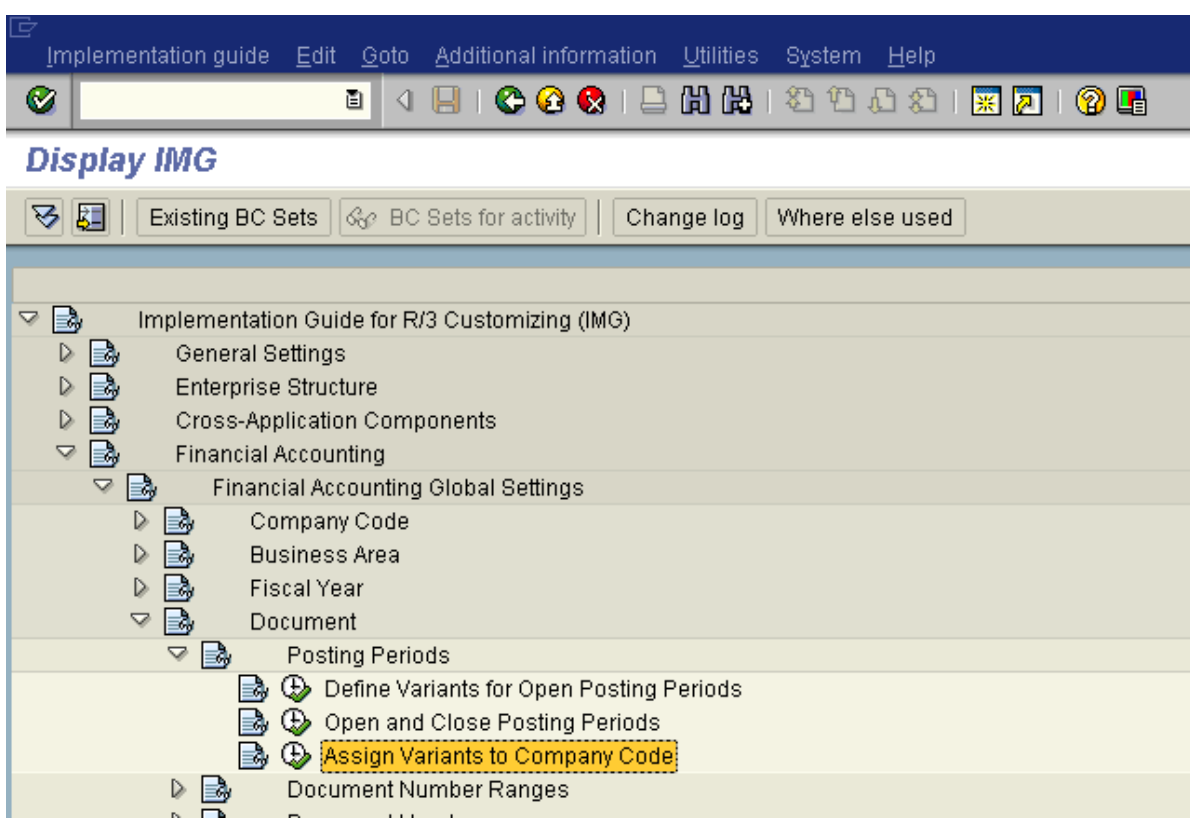

Click on "Position"

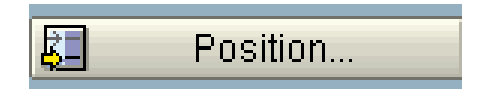

Enter your Company-Code on the pop-up window and hit enter  $\blacktriangledown$  (so that your Company-Code shows at the top)

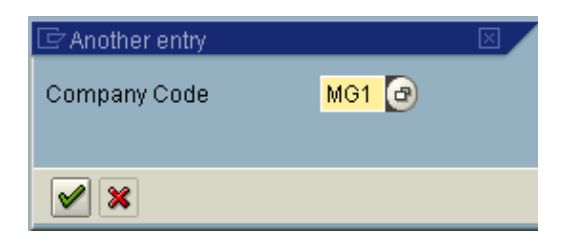

Once your Company-Code is on the top of the list enter "0001" under "Variant" column then click on Save  $\boxed{\Box}$ 

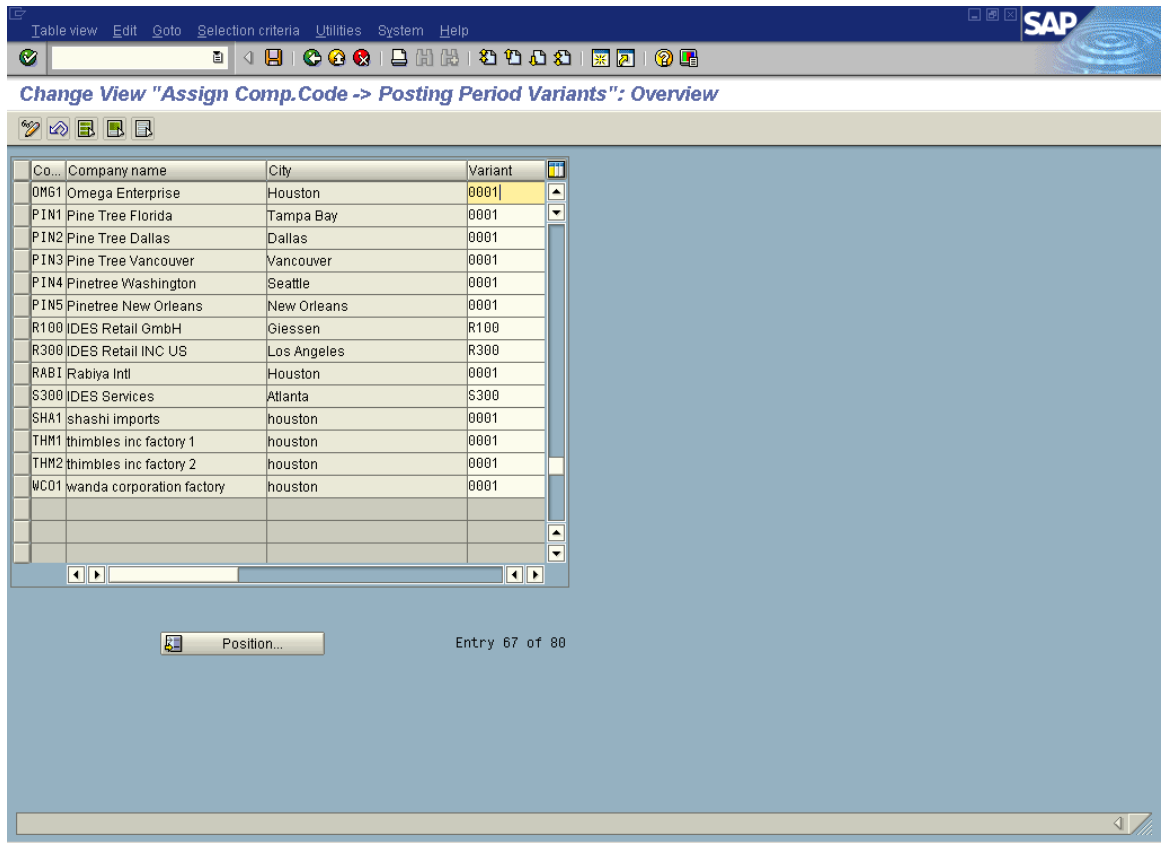

A notification screen pops up showing that your request was carried out. Click on "Enter" of continue on the pop up screen showing compliance of request**.** 

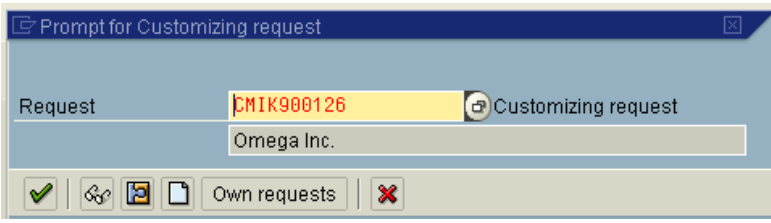

At the bottom of the screen in the "Status Bar" another message is given showing that the Data was saved.

 $\sqrt{2}$ 

O Data saved

## **Step 10 Document Number Ranges for Company-Code**

There is one final piece of configuration that is needed before you can post entries in the system. This step is setting up the document types and assigning their number ranges. SAP comes delivered with several different document types that are assigned to different transactions in the system. Each document type must have a number range assigned to it. The number ranges are what determines the document number. The document number along with fiscal year is the audit trail that is used in the system. As you are well aware, SAP utilizes the document principle, meaning that every posting in the system is done through a document, thus providing detailed drill down to the source of posting entries in the system.

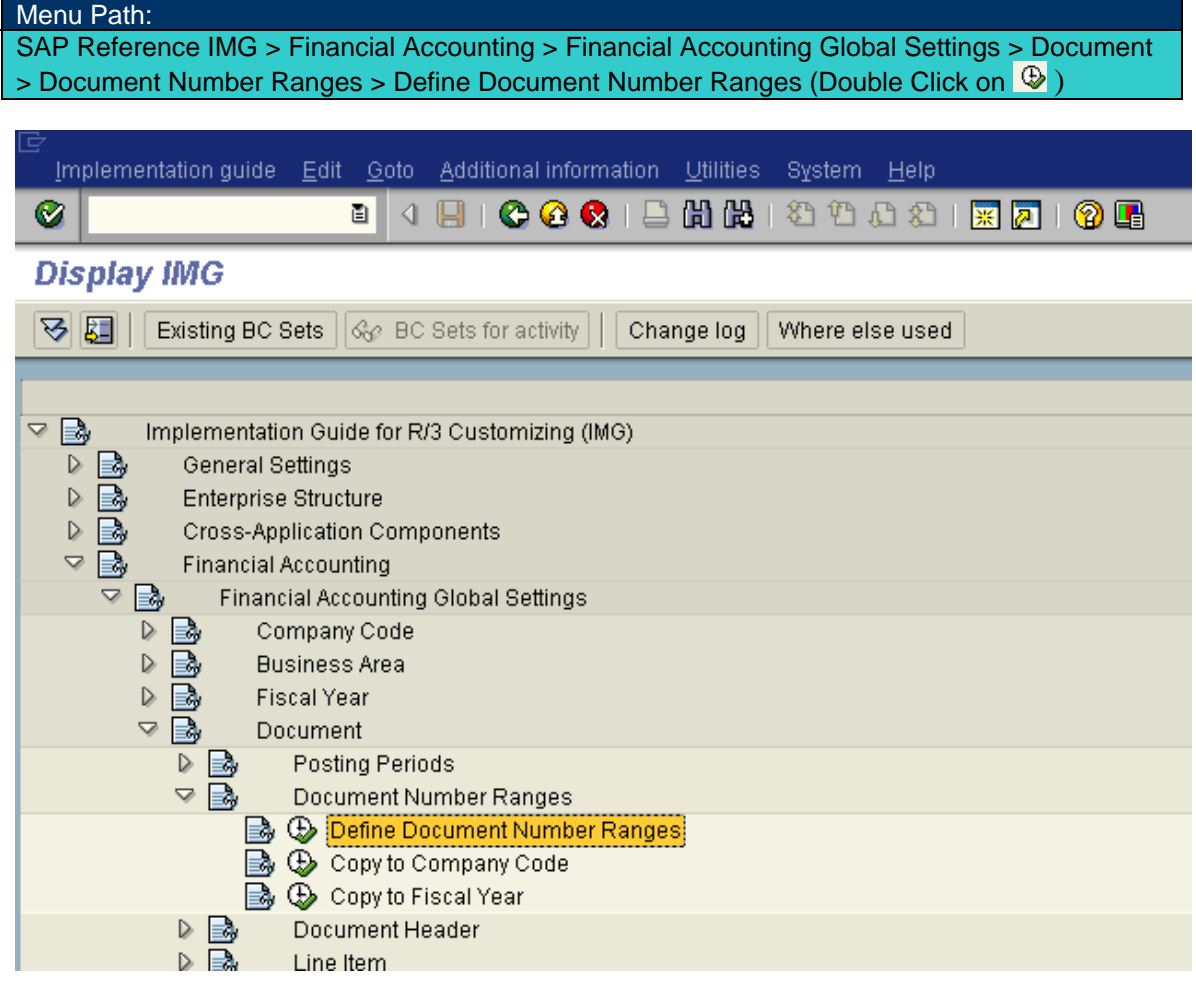

Enter Company-Code = 0001 (This is SAP sample Company-Code or one you are copying from. Since defining document number ranges is beyond the scope of this course, we copy from SAP pre-configured company code.)

Click on the Copy Button

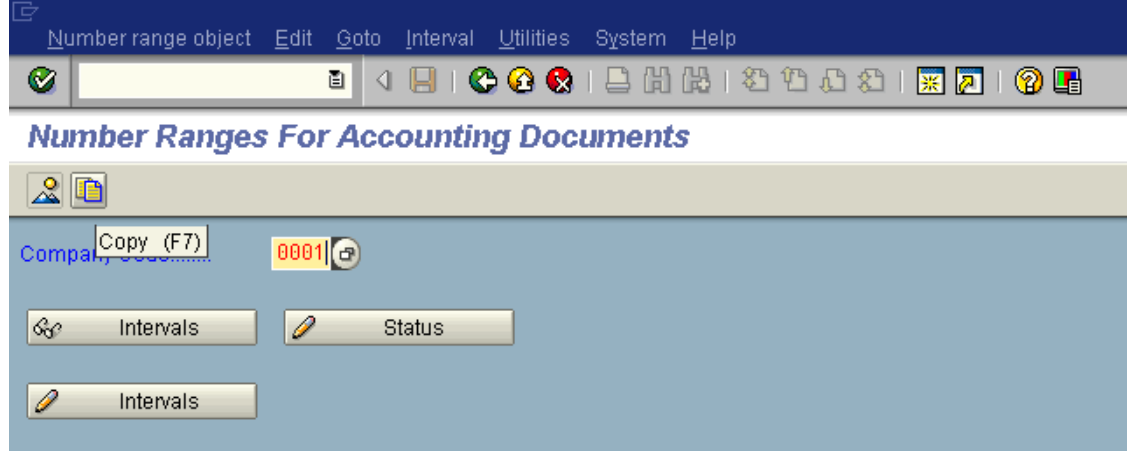

In the pop-up screen "From" will already contain the Sample Company Code (0001). Enter your Company-Code in "To" field and click on copy button  $\Box$  in the pop-up window.

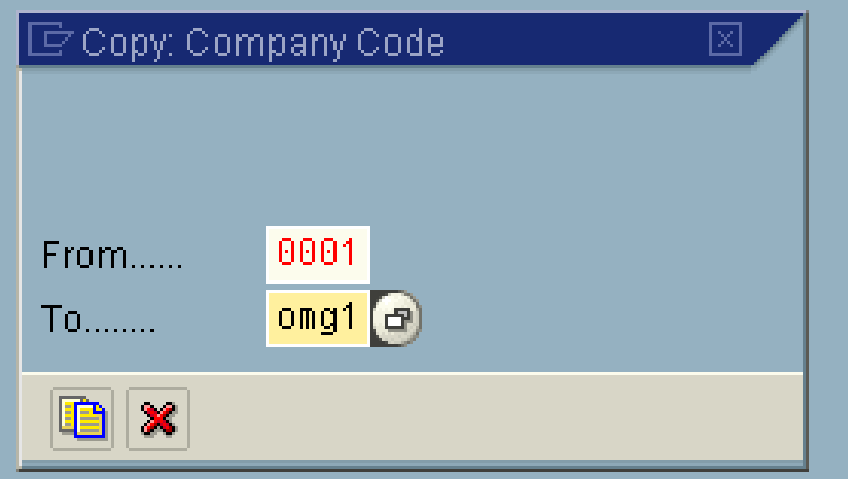

Click on Enter  $\blacktriangleright$  on the next pop-up screen to continue, which is actually just a notice.

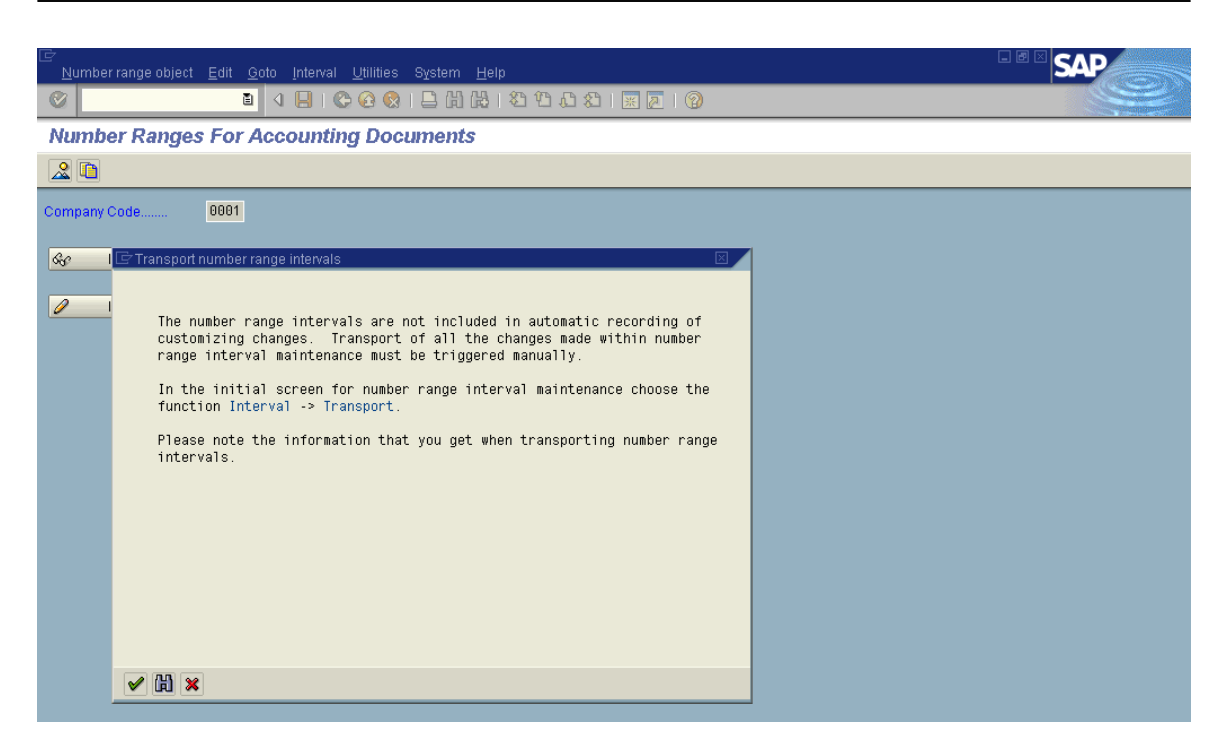

SAP displays a message in the status bar at the bottom of the screen saying that Co Code (XXXX) was copied to your company code (yyyy)

 $\overline{4}$ 

CoCode 0001 was copied to OMG1